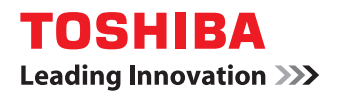

# **MULTIFUNCTIONAL DIGITAL SYSTEMS Operator's Manual for Wireless LAN Module**

# **GN-1060**

©2010 TOSHIBA TEC CORPORATION All rights reserved Under the copyright laws, this manual cannot be reproduced in any form without prior written permission of TTEC. No patent liability is assumed, however, with respect to the use of the information contained herein.

# **Preface**

Thank you for purchasing TOSHIBA Multifunctional Digital Systems or Multifunctional Digital Color Systems. This manual explains the instructions for Wireless LAN Module GN-1060. Read this manual before using your Multifunctional Digital Systems or Multifunctional Digital Color Systems. Keep this manual within easy reach, and use it to configure an environment that makes best use of the e-STUDIO's functions.

# $\blacksquare$  **How to read this manual**

# - **Symbols in this manual**

In this manual, some important items are described with the symbols shown below. Be sure to read these items before using this equipment.

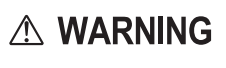

Indicates a potentially hazardous situation which, if not avoided, could result in death, serious injury, or serious damage, or fire in the equipment or surrounding objects.

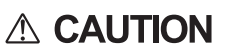

Note

Indicates a potentially hazardous situation which, if not avoided, may result in minor or moderate injury, partial damage to the equipment or surrounding objects, or loss of data.

Indicates information to which you should pay attention when operating the equipment.

Other than the above, this manual also describes information that may be useful for the operation of this equipment with the following signage:

Describes handy information that is useful to know when operating the equipment.

Tip  $\square$ 

Pages describing items related to what you are currently doing. See these pages as required.

# - **Model and series names in this manual**

In this manual, each model name is replaced with the series name as shown below.

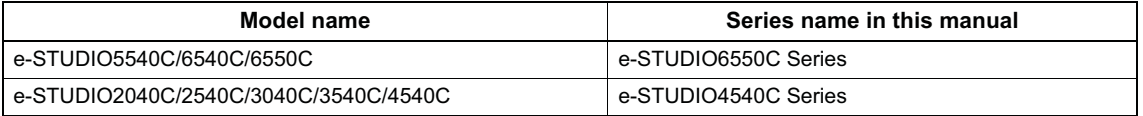

# - **Explanation for control panel and touch panel**

- Illustrations for the control panel and the touch panel shown in this manual are those of the e-STUDIO4540C Series. The shape and location of some buttons on the control panel and the dimension of the touch panel of the e-STUDIO6550C Series differ from those of other series, however, the names and functions of the buttons and parts are the same.
- The details on the touch panel menus may differ depending on the operating environment such as whether options are installed.
- The illustration screens used in this manual are for paper in the A/B format. If you use paper in the LT format, the display or the order of buttons in the illustrations may differ from that of your equipment.

# - **Trademarks**

- The official name of Windows XP is Microsoft Windows XP Operating System.
- The official name of Windows Vista is Microsoft Windows Vista Operating System.
- The official name of Windows 7 is Microsoft Windows 7 Operating System.
- The official name of Windows Server 2003 is Microsoft Windows Server 2003 Operating System.
- The official name of Windows Server 2008 is Microsoft Windows Server 2008 Operating System.
- Microsoft, Windows, Windows NT, and the brand names and product names of other Microsoft products are trademarks of Microsoft Corporation in the US and other countries.
- Apple, AppleTalk, Macintosh, Mac, Mac OS, Safari, and TrueType are trademarks of Apple Inc. in the US and other countries.
- Adobe, Adobe Acrobat, Adobe Reader, Adobe Acrobat Reader, and PostScript are trademarks of Adobe Systems Incorporated.
- Mozilla, Firefox and Firefox logo are trademarks or registered trademarks of Mozilla Foundation in the U.S. and other countries.
- IBM, AT and AIX are trademarks of International Business Machines Corporation.
- NOVELL, NetWare, and NDS are trademarks of Novell, Inc.
- TopAccess is a trademark of Toshiba Tec Corporation.
- Other company names and product names in this manual are the trademarks of their respective companies.

# **Precautions for Use**

This product is classified as "wireless equipment for stations of low-power data transmissions systems" under the Wireless Telegraphy Act, and does not require a radio transmission license. The law prohibits modification of the interior of this product.

# - **About TOSHIBA Wireless Solution**

The Wireless LAN Module is a wireless network Module that complies with the IEEE 802.11 standard on wireless LANs (Revision B/G). The Wireless LAN Module supports data rates up to 54 Mbit/s.

- Wi-Fi (Wireless Fidelity) certified by the Wi-Fi Alliance. This means that your Wireless hardware will communicate with other vendors' IEEE 802.11 B/G compliant wireless LAN product.
- Fully compatible with any of other wireless LAN system based on Direct Sequence Spread Spectrum (DSSS)/ Orthogonal Frequency Division Multiplexing (OFDM) radio technology that complies with the IEEE 802.11 standard on wireless LANs (Revision B/G).

# - **Wireless Interoperability**

The TOSHIBA Wireless LAN products are designed to be interoperable with any Wireless LAN products that is based on Direct Sequence Spread Spectrum (DSSS)/Orthogonal Frequency Division Multiplexing (OFDM) radio technology, and is compliant to:

- The IEEE 802.11 Standard on Wireless LANs (Revision B/G), as defined and approved by the Institute of Electrical and Electronics Engineers.
- The Wireless Fidelity (Wi-Fi) certification as defined by the Wi-Fi Alliance.

# - **Wireless LAN and your Health**

Wireless LAN products, like other radio devices, emit radio frequency electromagnetic energy. The level of energy emitted by Wireless LAN devices however is far much less than the electromagnetic energy emitted by wireless devices like for example mobile phones.

Because Wireless LAN products operate within the guidelines found in radio frequency safety standards and recommendations, TOSHIBA believes Wireless LAN is safe for use by consumers. These standards and recommendations reflect the consensus of the scientific community and result from deliberations of panels and committees of scientists who continually review and interpret the extensive research literature. In some situations or environments, the use of Wireless LAN may be restricted by the proprietor of the building or

responsible representatives of the organization. These situations may for example include:

- Using the Wireless LAN equipment on board of aeroplanes, or
- In any other environment where the risk of interference to other devices or services is perceived or identified as harmful.

If you are uncertain of the policy that applies on the use of wireless devices in a specific organization or environment (e.g. airports), you are encouraged to ask for authorization to use the Wireless LAN device prior to turning on the equipment.

# - **Safety Instruction for Wireless Products**

If your computer has wireless function, all safety instructions must be read carefully and must be fully understood, before attempting to use our Wireless Products.

This manual contains the safety instructions that must be observed in order to avoid potential hazards that could result in personal injuries or could damage your Wireless Products.

## **Limitation of Liability**

For damage occurring due to an earthquake or thunder, fire beyond our responsibility, action by third party, other accident, intentional or accidental mistakes by a user, misuse, use under abnormal conditions, we do not take any responsibility. For incidental damage (loss of business profit, business interruption, etc.) occurring due to use or disability of the product, we do not take any responsibility.

For damage occurring due to non observance of the contents described in the instruction manual, we do not take any responsibility.

For damage occurring due to erroneous operation or hang up caused by use in combination with products not related to our company, we do not take any responsibility.

## **WARNING**

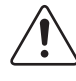

Keep this product away from a cardiac pacemaker at least 22 cm. Radio waves can potentially affect cardiac pacemaker operation, thereby causing respiratory troubles. Do not use the product inside a medical facility or near medical electric equipment.

Radio waves can potentially affect medical electric equipment, thereby causing an accident due to malfunction.

Do not use the product near an automatic door, fire alarm or other automatic control equipment.

Radio waves can potentially affect automatic control equipment, thereby causing an accident due to malfunction.

Monitor possible radio interference or other troubles to other equipment while the product is used. If any effect is caused, do not use the product.

Otherwise, radio waves can potentially affect other equipment, thereby causing an accident due to malfunction.

## **NOTE**

Do not use the product in the following places:

Places near a microwave oven where a magnetic field generates and places where static electricity or radio interference generates.

Depending on environment, radio waves can not reach to the product.

Bluetooth™ and Wireless LAN devices operate within the same radio frequency range and may interfere with one another. If you use Bluetooth™ and Wireless LAN devices simultaneously, you may occasionally experience a less than optimal network performance or even lose your network connection.

# - **Regulatory Information**

The TOSHIBA Wireless LAN must be installed and used in strict accordance with the manufacturer's instructions as described in the user documentation that comes with the product. This device complies with the following radio frequency and safety standards.

Standards below are certified under the operation with the provided antenna (GN-3010). Do not use this product with other antennas.

# - **Europe - EU Declaration of Conformity**

This device complies with the essential requirements of the R&TTE Directive 1999/5/EC with essential test suites as per standards:

### **EN 300 328:**

Electromagnetic compatibility and Radio Spectrum Matters (ERM); Wideband Transmission systems; Data transmission equipment operating in the 2,4 GHz ISM band and using spread spectrum modulation techniques

#### **EN 301 489-17:**

Electromagnetic compatibility and Radio Spectrum Matters (ERM); ElectroMagnetic Compatibility (EMC) standard for radio equipment and services;

Part 17: Specific conditions for 2,4 GHz wideband transmission systems and 5 GHz high performance RLAN equipment

### **EN 60950-1:**

Safety of information technology equipment, including electrical business equipment

#### **EN 62311:**

Assessment of electronic and electrical equipment related to human exposure restrictions for electromagnetic fields (0 Hz - 300 GHz)

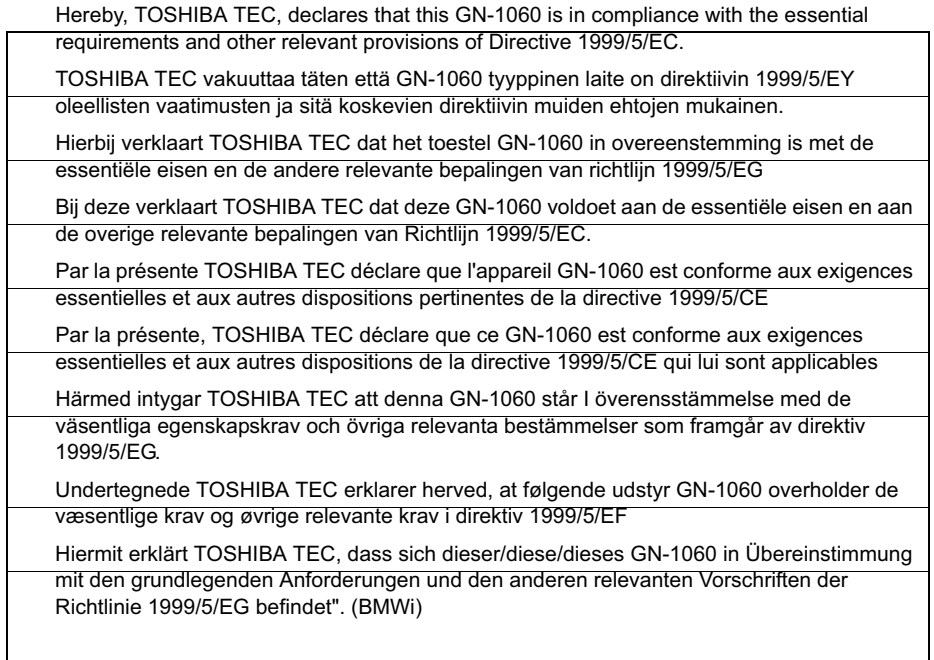

Hiermit erklärt TOSHIBA TEC die Übereinstimmung des Gerätes GN-1060 mit den grundlegenden Anforderungen und den anderen relevanten Festlegungen der Richtlinie 1999/5/EG. (Wien)

ΜΕ ΤΗΝ ΠΑΡΟΥΣΑ ΤΟSΗΙΒΑ ΤΕΟ ΔΗΛΩΝΕΙ ΟΤΙ GN-1060 ΣΥΜΜΟΡΦΩΝΕΤΑΙ ΠΡΟΣ ΤΙΣ ΟΥΣΙΩΛΕΙΣ ΑΠΑΙΤΗΣΕΙΣ ΚΑΙ ΤΙΣ ΛΟΙΠΕΣ ΣΧΕΤΙΚΕΣ ΛΙΑΤΑΞΕΙΣ ΤΗΣ ΟΛΗΓΙΑΣ 1999/5/ EK

H Toshiba TEC Corporation δηλώνει με το παρόν ότι το μοντέλο GN-1060 ασύρματου προσαρμογέα LAN συμμορφώνεται με τις βασικές απαιτήσεις και τις λοιπές σχετικές διατάξεις της Οδηγίας 1999/5/ΕΚ

Con la presente TOSHIBA TEC dichiara che questo GN-1060 è conforme ai requisiti essenziali ed alle altre disposizioni pertinenti stabilite dalla direttiva 1999/5/CE.

Por medio de la presente TOSHIBA TEC declara que el GN-1060 cumple con los requisitos esenciales y cualesquiera otras disposiciones aplicables o exigibles de la Directiva 1999/5/  $CF$ 

TOSHIBA TEC declara que este GN-1060 está conforme com os requisitos essenciais e outras disposicões da Directiva 1999/5/CE.

Toshiba TEC Corporation, GN-1060 model Kablosuz LAN Adaptörünün 1999/5/EC Tüzüğünün temel gereksinimlerine ve diğer ilgili uygulamalara uyduğunu beyan eder.

Thoshiba TEC Corpration timto prohlasuje, ze GN-1060 je ve shode se zakladnimi pozadavky a s dalsimi prislusnymi ustanoveni Narizeni vlady c. 426/2000 Sb.

Toshiba TEC Corporation declarã prin prezenta cã adaptorul fãrã fir LAN model GN-1060 este în conformitate cu cerinþele esenþiale ºi cu alte prevederi corespunzãtoare ale Directivei 1999/5/EC

# - **USA-Federal Communications Commission (FCC)**

This equipment has been tested and found to comply with the limits for a Class B digital device, pursuant to Part 15 of FCC Rules. These limits are designed to provide reasonable protection against harmful interference in a residential installation. This equipment generates, uses, and can radiate radio frequency energy. If not installed and used in accordance with the instructions, it may cause harmful interference to radio communications. However, there is no guarantee that interference will not occur in a particular installation.

If this equipment does cause harmful interference to radio or television reception, which can be determined by tuning the equipment off and on, the user is encouraged to try and correct the interference by one or more of the following measures:

- Reorient or relocate the receiving antenna.
- Increase the distance between the equipment and the receiver.
- Connect the equipment to outlet on a circuit different from that to which the receiver is connected.
- Consult the dealer or an experienced radio/TV technician for help.

This equipment complies with part 15 of the FCC rules.

Operation is subject to the following two conditions:

(1) This device may not cause harmful interference, and

(2) This device must accept any interference received, including interference that may cause undesired operation. Any changes or modifications not expressly approved by the party responsible for compliance could void the user's authority to operate the equipment.

## **Labelling**

Toshiba TEC Wireless LAN Module GN-1060 labelled as below.

#### **FCC ID: BJI-GN1060**

The proposed FCC ID label format is to be placed on the module. If FCC ID is not visible when the module is installed into the system, "Contains FCC ID:BJI-GN1060" shall be placed on the outside of final host system.

#### **Caution: Exposure to Radio Frequency Radiation.**

To comply with FCC RF exposure compliance requirements, a separation distance of at least 20 cm must be maintained between the antenna of this device and all persons. This device must not be co-located or operating in conjunction with any other antenna or transmitter.

# □ Canada - Industry Canada (IC)

This device complies with RSS 210 of Industry Canada.

Operation is subject to the following two conditions: (1) this device may not cause interference, and (2) this device must accept any interference, including interference that may cause undesired operation of this device.

L'utilisation de ce dispositif est autorisée seulement aux conditions suivantes: (1) il ne doit pas produire de brouillage et (2) l'utilisateur du dispositif doit étre prét à accepter tout brouillage radioélectrique reçu, même si ce brouillage est susceptible de compromettre le fonctionnement du dispositif.

The term "IC" before the equipment certification number only signifies that the Industry Canada technical specifications were met.

### Caution: Exposure to Radio Frequency Radiation.

To comply with IC RF exposure compliance requirements, a separation distance of at least 20 cm must be maintained between the antenna of this device and all persons. This device must not be co-located or operating in conjunction with any other antenna or transmitter.

# **□ Regulatory Notice for Channel Use in France**

The number of channels that can be used for wireless LAN differs from country to country. In France however, user only 4 channels (channel 10, 11, 12, 13) when using wireless networks.

- Channel 10 (2457 MHz)
- Channel 11 (2462 MHz)
- Channel 12 (2467 MHz)
- Channel 13 (2472 MHz)

France limited to 2446.5-2483.5 MHz Indoor use. Belgium limited to 2400-2483.5 MHz Indoor, 2460-2483.5 MHz Outdoor use.

# - **Singapore Portion**

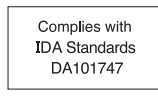

# - **Approved Countries/Regions for use for the Toshiba Wireless LAN**

This equipment is approved to the radio standard by the specific countries/regions. Please ask Toshiba authorized dealer or service engineer.

# $\blacksquare$  **NOTES!**

- The unauthorized reproduction of this document, in whole or in part, is prohibited.
- The specifications, designs, and other contents of this document are subject to change without notice.
- The contents of this document are believed to be accurate, however if any discrepancies noted should be brought to the attention of TOSHIBA authorized dealer or service engineer.
- Notwithstanding the foregoing, the manufacturer is unable to accept any claims for losses or lost profits, etc. Resulting from the use of this product.
- TOSHIBA TEC will not guarantee the machine performance if you perform any setting other than specified in this manual.

# **CONTENTS**

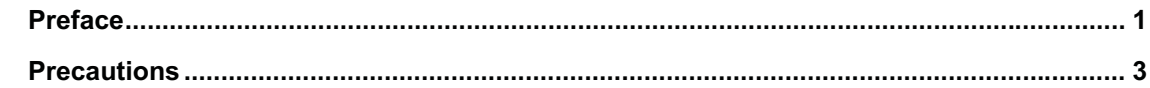

# **Chapter 1 SETTING UP WIRELESS NETWORK**

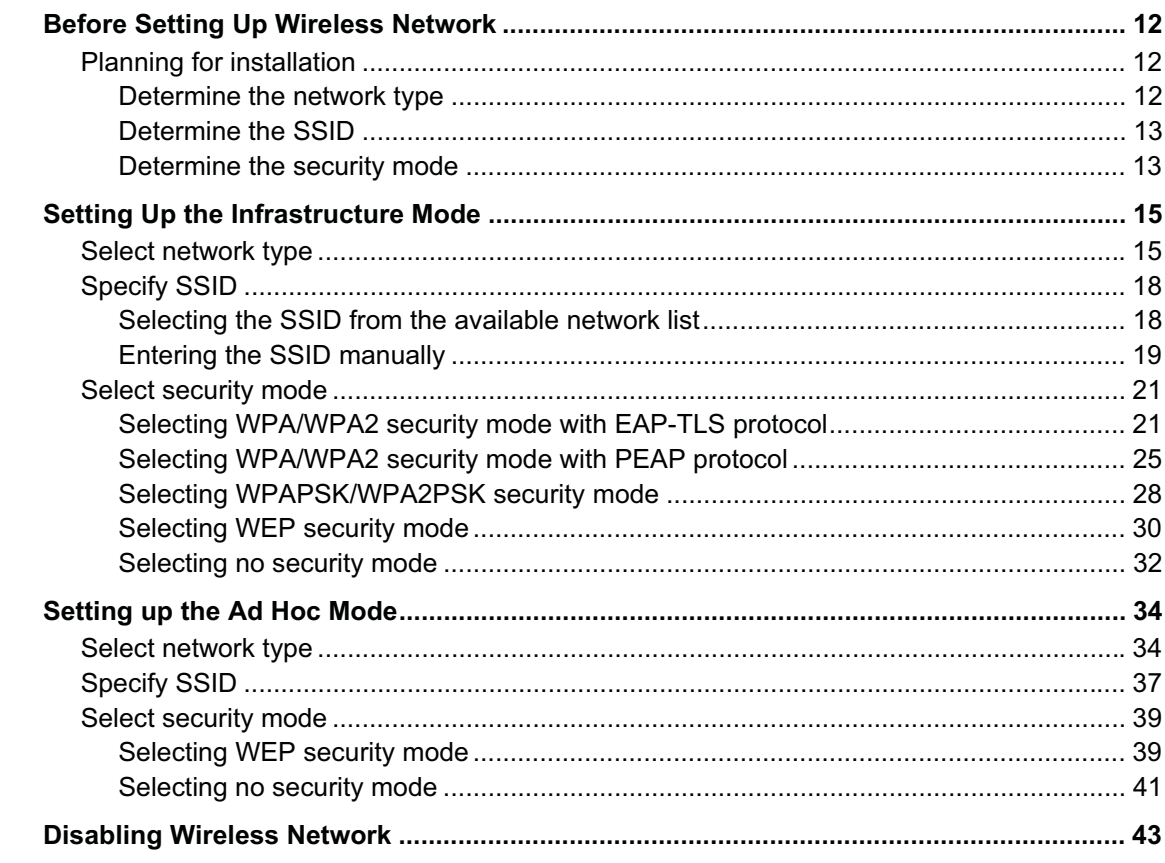

# **Chapter 2 APPENDIX**

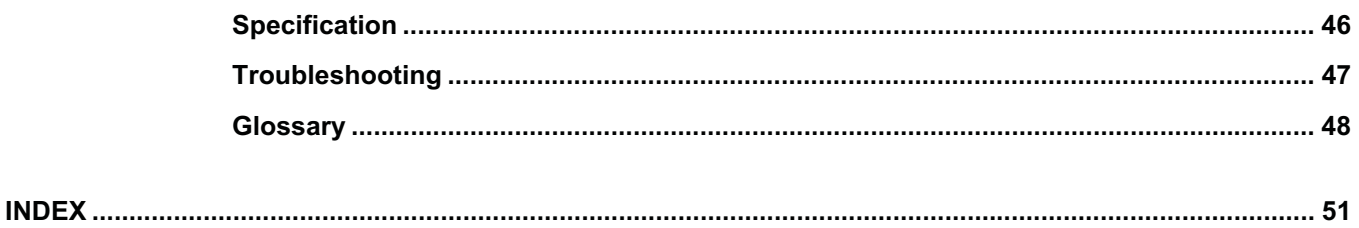

# **SETTING UP WIRELESS NETWORK**

This chapter describes about the preparations before setting up the wireless settings of the equipment.

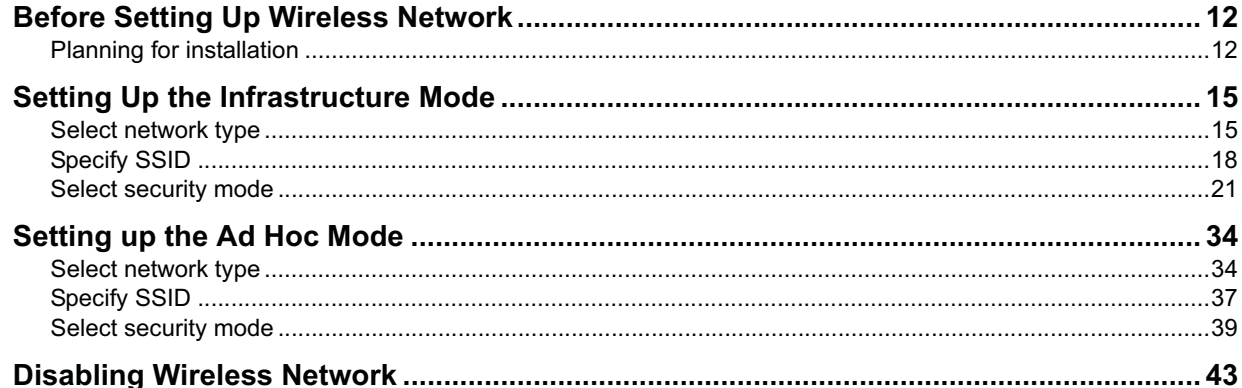

1

# **Before Setting Up Wireless Network**

This product is a Wireless LAN Module using the 2.4 GHz spectrum diffusion system, and is compatible with IEEE Standard 802.11g and 802.11b for wireless LAN.

When the Wireless LAN is enabled, users can perform the following printing through the Wireless LAN:

- Raw TCP Printing from Windows computers
- LPR Printing from Windows computers
- LPR Printing from Macintosh computers
- LPR Printing from UNIX/Linux workstation

## Tip

The instructions on how set up the client computers for Wi-Fi printing is same as the instructions for wired network printing. For instructions on how to set up the client computers, please see *Software Installation Guide*.

#### **Notes**

- To access the equipment through the Wireless LAN from the client computers, the client computers must have the Wireless LAN Module.
- When you enable the wireless network, the existing NIC (Network Interface Card) will be disabled. This equipment cannot connect the wired network and wireless network at the same time.

# $\blacksquare$  **Planning for installation**

Before setting up the Wireless LAN Module for your wireless LAN, read through this section to understand the information that you require to set up the equipment in your wireless LAN.

# **Q** Determine the network type

This Wireless LAN Module supports Infrastructure Mode and Ad Hoc Mode.

### **Infrastructure Mode**

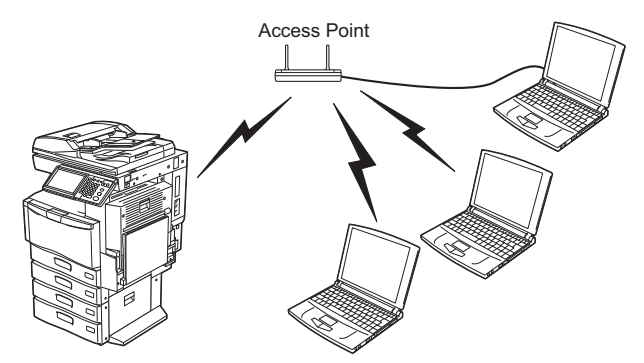

In the Infrastructure Mode, client computers can access to the equipment through a wireless network via an Access Point. The Infrastructure Mode is suitable for the wireless network that many client computers are connected at the same time. The Access Point will be required to establish the wireless network in the Infrastructure Mode.

#### **Ad Hoc Mode**

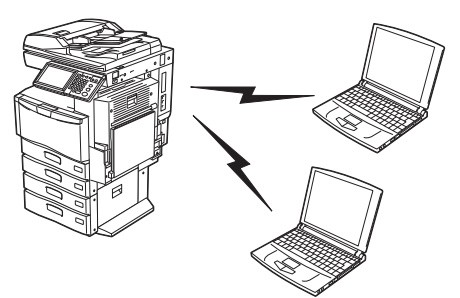

In the Ad Hoc Mode, client computers can access to the equipment directory through a wireless network without an Access Point. The Ad Hoc Mode is not suitable for the wireless network that many computers are connected, however, it is easy to establish the wireless network because the Access Point is not required.

# - **Determine the SSID**

In the wireless network, the same SSID (Service Set ID) must be assigned in each wireless device. Only wireless devices that have the same SSID assigned to them can communicate with each other through the wireless network.

In the Infrastructure Mode, the SSID is usually set in the Access Point. Therefore, you must set the same SSID in this equipment to communicate through the wireless network via the Access Point.

In the Ad Hoc Mode, you must assign the same SSID that is assigned to other client computers. To access the devices each other in the Ad Hoc Mode, the same SSID must be assigned to each device.

# - **Determine the security mode**

This equipment supports the following wireless security modes.

#### **WPA/WPA2**

Using the WPA/WPA2, you can restrict the access to the wireless network using the RADIUS server. The WPA/WPA2 is available only when the wireless network is established in the Infrastructure Mode.

There are two protocols for the WPA/WPA2, EAP-TLS or PEAP.

When using the EAP-TLS authentication, you must install user certification file (must be either DER, BASE64, or PKCS#7 encoding format) and CA certification file (must be exported as a private key in PKCS#7 encoding format) in the equipment. This equipment uses the user certification file to authenticate the access rights to the wireless network, and the RADIUS server authenticate this equipment using the user ID and password.

When using the PEAP, you must install the CA certification file (must be either DER, BASE64, or PKCS#7 encoding format) in the equipment. This equipment uses the user name and password to authenticate the access rights to the wireless network, and the RADIUS server authenticate this equipment using the CA certification file.

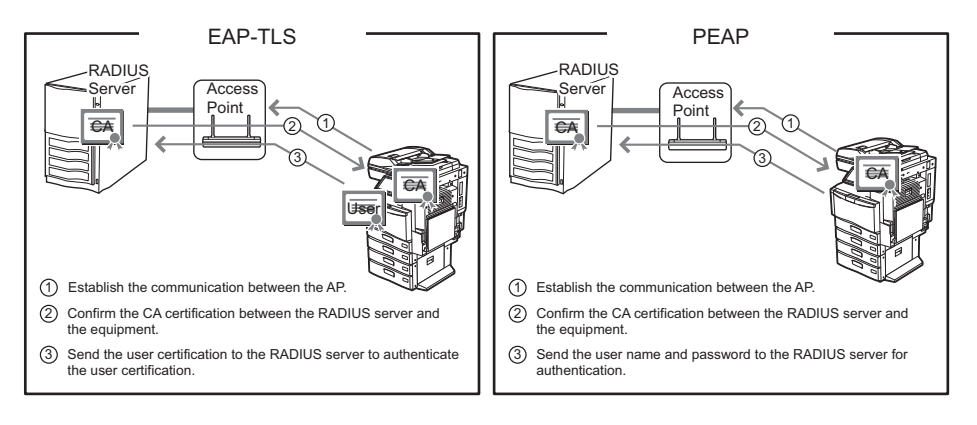

#### **Note**

This equipment supports following RADIUS server.

- For EAP-TLS: Windows Server 2000, Windows Server 2003, Steel-belted Radius
- For PEAP: Windows Server 2000, Windows Server 2003

### **WPAPSK/WPA2PSK**

The WPAPSK/WPA2PSK is an authentication method using the PSK (Pre-Shared Key) between the Access Point and other wireless devices. The WPAPSK/WPA2PSK authentication is available only when the wireless network is established in the Infrastructure Mode.

To access the wireless network using the WPAPSK/WPA2PSK authentication, the same PSK Path Phrase must be assigned in both the Access Point and other wireless devices. If the PSKs are same between the Access Point and other wireless devices, the Access Point allows them to access the wireless network through the Access Point.

The WPAPSK/WPA2PSK has stronger security than WEP because the data encryption is improved over WEP. This equipment supports TKIP and AES (CCMP) encryption for the WPAPSK/WPA2PSK authentication.

The TKIP provides a different key for per packet with a message integrity check. This key will be changed for every fixed interval.

The AES is the next-generation cryptography algorithm that the U.S. government improves to replace the DES and 3DES. This authentication method is suitable for a small wireless network and easy to add the security because the authentication server is not required unlike the WPA/WPA2.

## Note

When using WPAPSK/WPA2PSK, it is recommended to use a secure password for WPAPSK/WPA2PSK.

1

### **WEP**

The WEP is a data encryption method using the WEP key between the Access Point and other wireless devices.

Compared with WPA/WPA2 and WPAPSK/WPA2PSK, the WEP is less security. If the wireless network is configured in the Infrastructure Mode and the Access Point supports WPA/WPA2 or WPAPSK/WPA2PSK, it is recommended to use WPA/ WPA2 or WPAPSK/WPA2PSK rather than WEP.

The WEP authentication is available for both the Infrastructure Mode and Ad Hoc Mode.

# **Setting Up the Infrastructure Mode**

The wireless settings can be operated from the Control Panel of this equipment. When setting up the equipment for the wireless network in the Infrastructure Mode, follow the steps below.

- 1. Select the network type
- P.15 "Select network type"
- 2. Specify the SSID
	- P.18 "Specify SSID"
- 3. Select the security mode **ED** P.21 "Select security mode"

# ■ Select network type

First access the WIRELESS SETTING screen from the ADMIN menu from the Touch Panel Display to select the network type for the wireless network.

## Note

If you are not sure what network type to select, see the following section to determine the network type first. P.12 "Determine the network type"

## **1 Press the [USER FUNCTIONS] button on the control panel to enter the User Functions menu.**

## **2 Press the [ADMIN].**

The ADMINISTRATOR PASSWORD screen is displayed.

## **3 Press the [PASSWORD].**

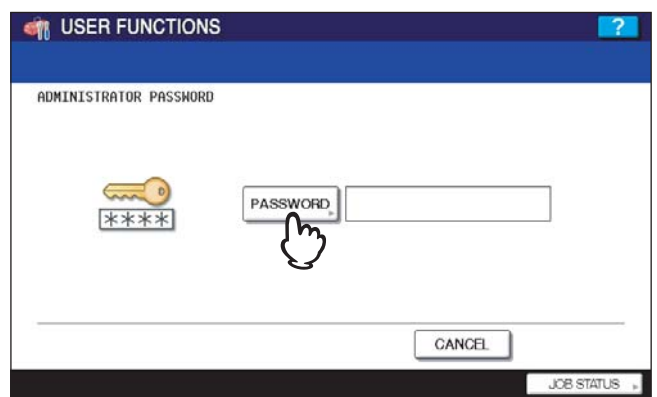

The input screen is displayed.

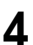

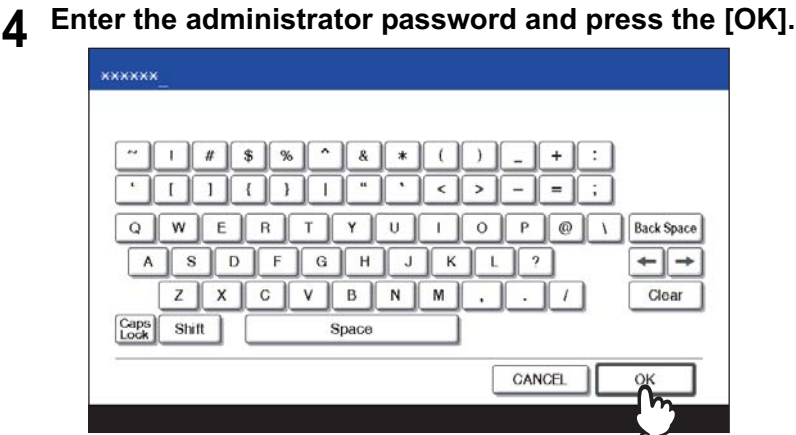

The ADMIN menu is displayed.

# **5** Press the [WIRELESS SETTINGS].

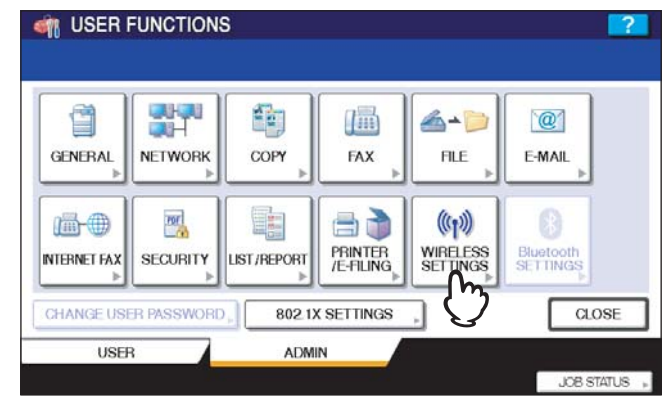

The WIRELESS SETTINGS menu is displayed.

## **6 Press the [WIRELESS SETTINGS].**

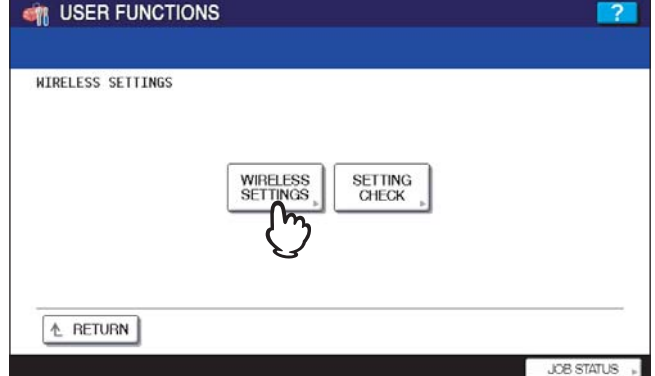

The WIRELESS SETTINGS screen is displayed.

## Note

It may take a time to display the WIRELESS SETTINGS screen.

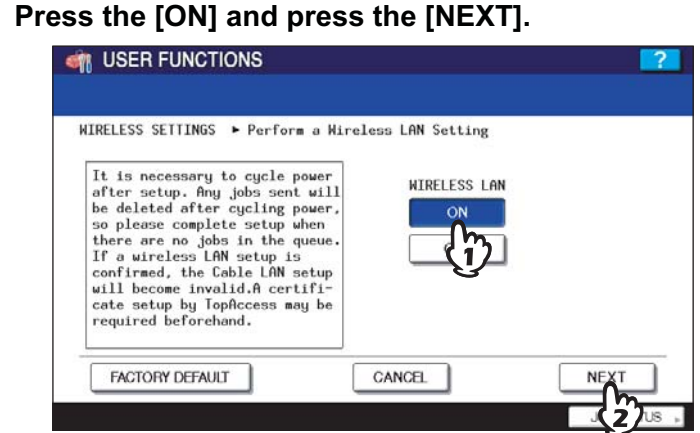

The NETWORK TYPE screen is displayed.

# **8 Press the [INFRASTRUCTURE] and press the [NEXT].**

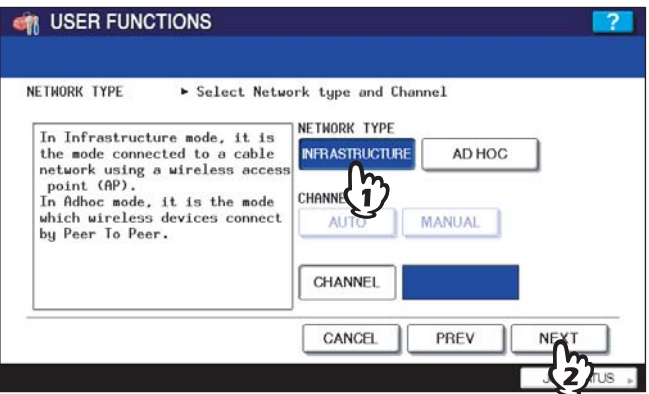

# **9 The SSID SETTINGS screen displayed.**

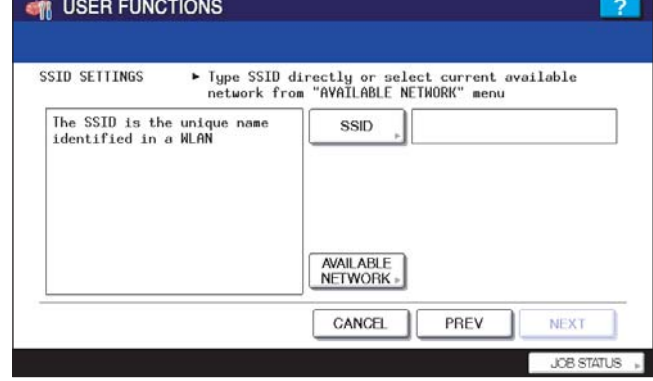

Continue to the procedure for specifying the SSID. P.18 "Specify SSID"

# **Specify SSID**

When you select the Infrastructure Mode for the network type, you can specify the SSID by selecting the available network list or manually entering the SSID.

- **EQ P.18 "Selecting the SSID from the available network list"**
- **P.19 "Entering the SSID manually"**

#### Note

If you are not sure how the SSID must be specified, see the following section to determine the SSID. P.13 "Determine the SSID"

# □ Selecting the SSID from the available network list

This equipment can search the available SSID automatically from the wireless network. Then you can select the SSID from the list.

## **1 Press the [AVAILABLE NETWORK].**

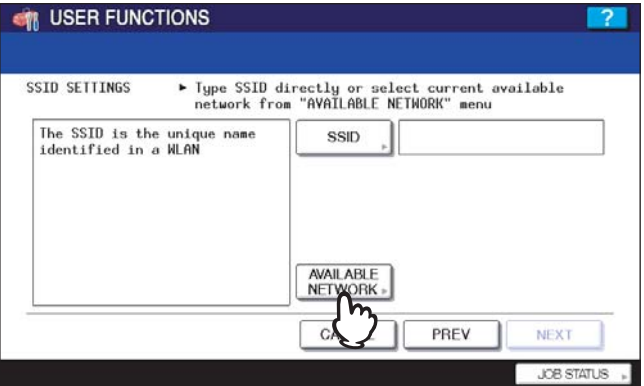

The AVAILABLE NETWORK screen is displayed.

**2 Select the SSID that this equipment will connect and press the [OK].**

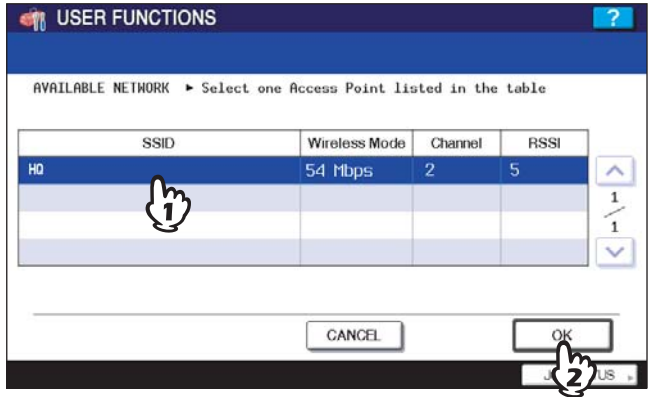

The screen returns to the SSID SETTINGS screen.

#### Notes

- The available network may not displayed according to the communication environmental conditions.
- If the desired SSID is not displayed, please specify the SSID manually. **Example 25 ID manually**"
- This Wireless LAN supports only channel 1 to 11. This equipment cannot connect the Access Point that uses the other channel than these channels. Please make sure to set the channel between 1 to 11 in the Access Point.

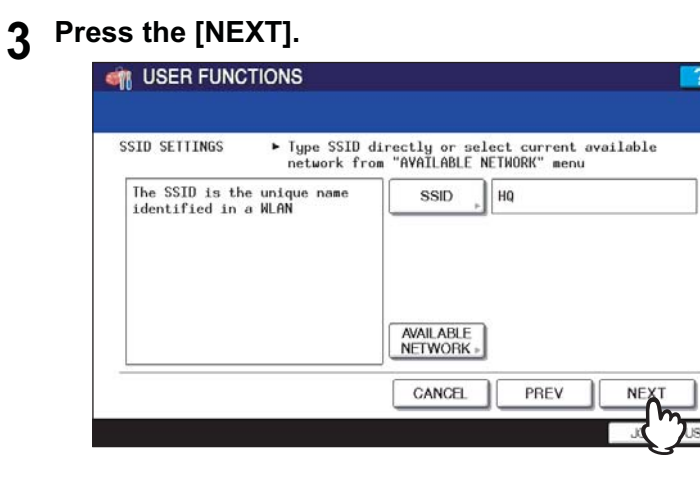

**4 The WIRELESS LAN SECURITY SETTINGS screen is displayed.**

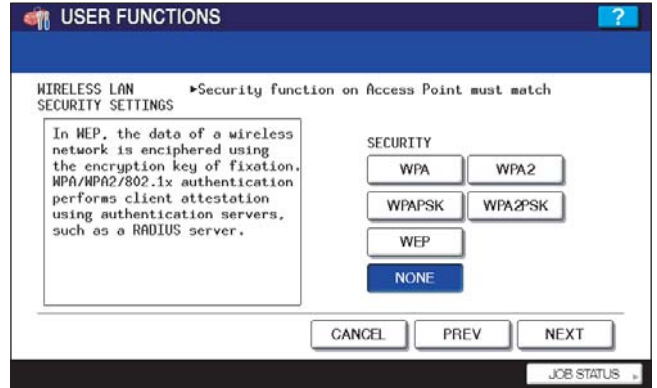

Continue to the procedure for specifying the security mode. **P.21** "Select security mode"

# - **Entering the SSID manually**

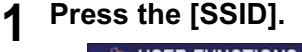

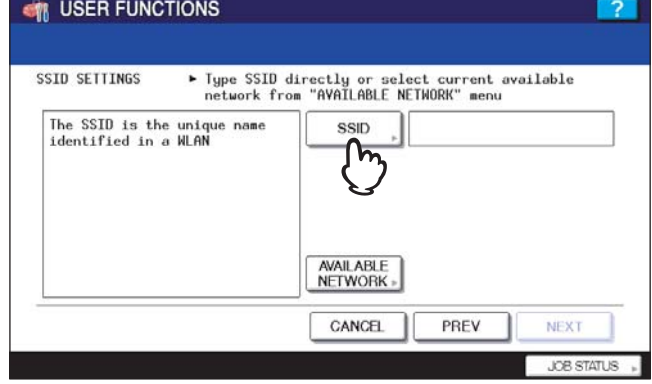

The letter entry screen is displayed.

**2 Enter the SSID using the keyboard and digital keys and press the [OK].**

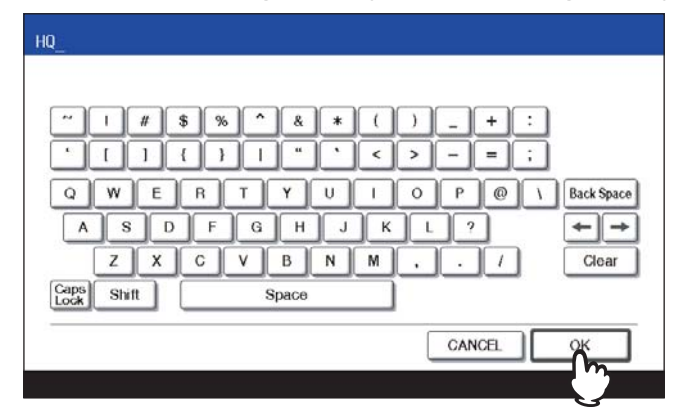

The screen returns to the SSID SETTINGS screen.

## **3 Press the [NEXT].**

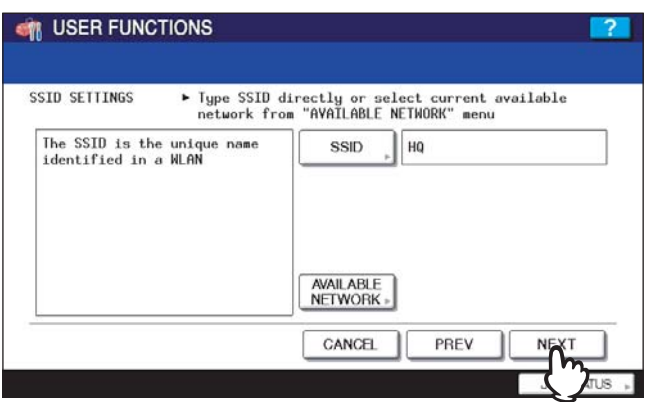

**4 The WIRELESS LAN SECURITY SETTINGS screen is displayed.**

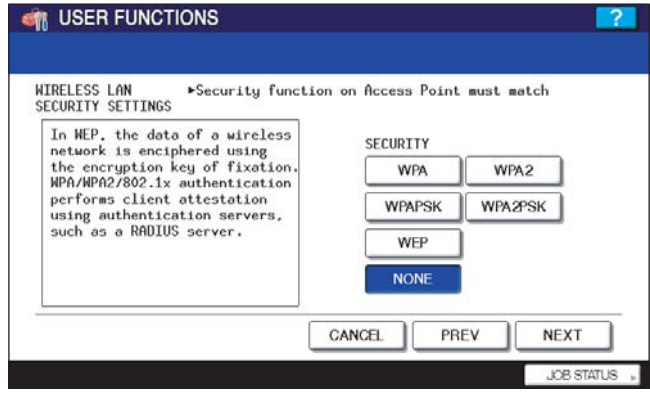

Continue to the procedure for specifying the security mode. **ED P.21 "Select security mode"** 

# $\blacksquare$  Select security mode

After specifying the SSID, you must select the security mode for your wireless network.

- The procedure to configure the security mode varies depending on the security mode that you select.
- P.21 "Selecting WPA/WPA2 security mode with EAP-TLS protocol"
- P.25 "Selecting WPA/WPA2 security mode with PEAP protocol"
- **E P.28 "Selecting WPAPSK/WPA2PSK security mode"**
- **P.30 "Selecting WEP security mode"**
- **P.32** "Selecting no security mode"

## Note

If you are not sure what security mode to select, see the following section to determine the security mode. **P.13** "Determine the security mode"

# □ Selecting WPA/WPA2 security mode with EAP-TLS protocol

Using the WPA/WPA2 with the EAP-TLS protocol, you must install user certification file and CA certification file in the equipment. This equipment uses the user certification file to authenticate the access rights to the wireless network, and the RADIUS server authenticate this equipment using the CA certification file.

### Note

When using the WPA/WPA2 with the EAP-TLS protocol, you must install the CA certification file and user certification file in the equipment using TopAccess first. For instructions on how to install the CA certification and user certification files using TopAccess, refer to *TopAccess Guide*.

# **1 Press the [WPA] or [WPA2] and press the [NEXT].**<br>**1 an** USER FUNCTIONS

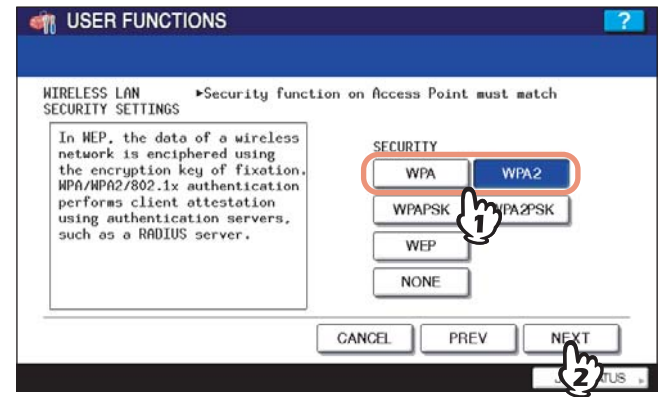

The AUTHENTICATION SETTINGS screen is displayed.

## Note

When the [WPA] or [WPA2] is selected, TKIP or AES(CCMP) can be selected.

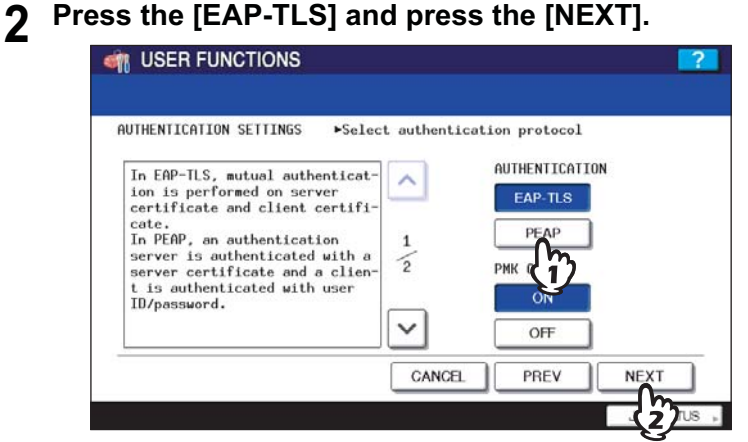

The WIRELESS AUTHENTICATION (EAP-TLS) screen is displayed.

#### **Setting PMK cache**

When the [WPA2] is selected in step 1, the PMK cache can be switched to ON or OFF. When the [WPA] is selected, the item for setting PMK cache is not displayed.

## **3 Press the [EAP USER NAME].**

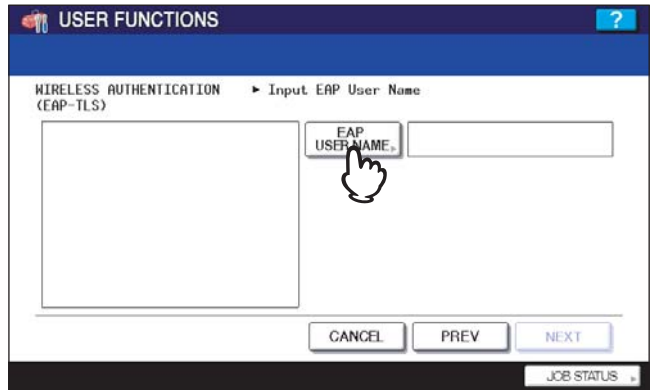

The letter entry screen is displayed.

**4 Enter the EAP user name using the keyboard and digital keys and press the [OK].**

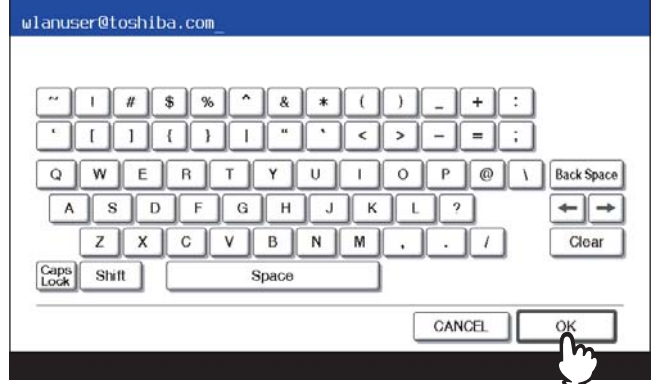

The screen returns to the WIRELESS AUTHENTICATION (EAP-TLS) screen.

#### Note

In the EAP USER NAME, enter the user name in "User Name@FQDN" format. Example: wlanuser@toshiba.com

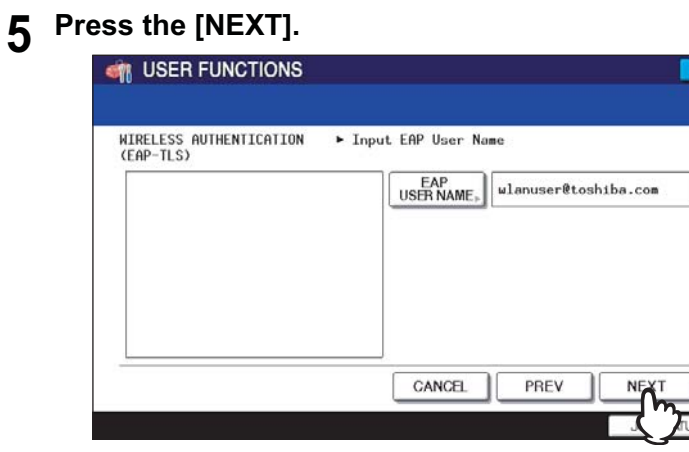

The WIRELESS AUTHENTICATION - USER CERTIFICATION screen is displayed.

## **6 Specify the following items and press the [NEXT].**

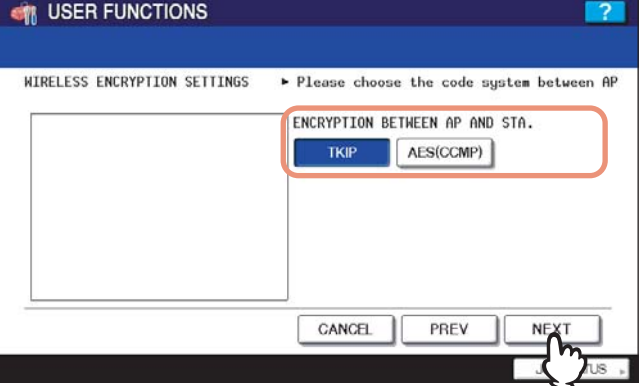

#### **ENCRYPTION BETWEEN AP AND STA.**

Select the encryption type that is used for the communication between Access Point and this equipment. **[TKIP]** — Select this to use TKIP encryption. The TKIP provides a different key for per packet with a message integrity check. This key will be changed for every fixed interval.

**[AES(CCMP)]** — Select this to use AES encryption. The AES is the next-generation cryptography algorithm that the U.S. government improves to replace the DES and 3DES.

#### Note

When WPA or WPA2 is selected for the security mode, only [TKIP] or [AES(CCMP)] can be selected.

Tip

The encryption intensity between each encryption is: AES(CCMP) > TKIP

**7 Confirm the settings and press the [FINISH].**

| WIRELESS SETTING CHECK                                                                                                    |                                                                                                    | $\blacktriangleright$ Please confirm the wireless settings       |                           |
|----------------------------------------------------------------------------------------------------|----------------------------------------------------------------------------------------------------|------------------------------------------------------------------|---------------------------|
| <b>WIRELESS LAN</b><br>NETWORK TYPE<br>SSID<br>SECURITY<br>AUTHENTICATION<br>USER CERTIFICATE<br>PMK CACHE<br>CA CERTIFICATE | : 0N<br>: INFRASTRUCTURE<br>: HQ<br>$:$ $HPA2$<br>$EAP-TLS$<br>$:$ mfp-141.pf $x$<br>: ON<br>: certnew.cer | EAP USER NAME<br>TRANSMIT<br>RATE(Mbps) : AUTO<br>TRANSMIT POWER | : wlanuser@toshi<br>:100x |
|                                                                                                    |                                                                                                    |                                                                  |                           |

The shutdown screen is displayed.

#### Tip

If you want to change the settings, press the [PREV] to move back to the screen that you want to change and then repeat the operation.

# **8 Press the [YES] to shutdown the equipment.**

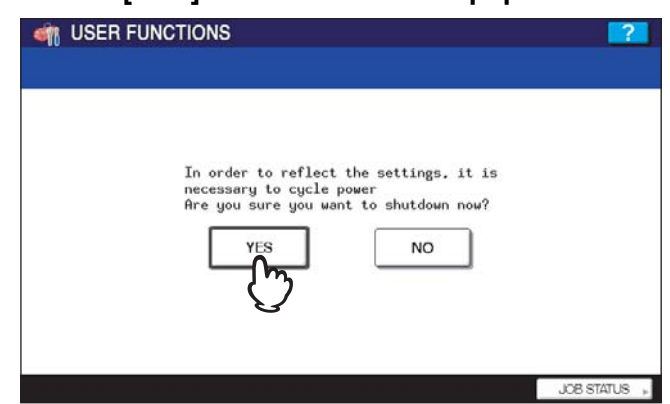

The wireless settings apply after restarting the equipment.

# - **Selecting WPA/WPA2 security mode with PEAP protocol**

Using the WPA/WPA2 with the PEAP protocol, you must install the CA certification file in the equipment. This equipment uses the user name and password to authenticate the access rights to the wireless network, and the RADIUS server authenticate this equipment using the CA certification file.

#### Note

When using the WPA/WPA2 with the PEAP protocol, you must install the CA certification file in the equipment using TopAccess first. For instructions on how to install the CA certification using TopAccess, refer to *TopAccess Guide*.

**1 Press the [WPA] or [WPA2] and press the [NEXT].**

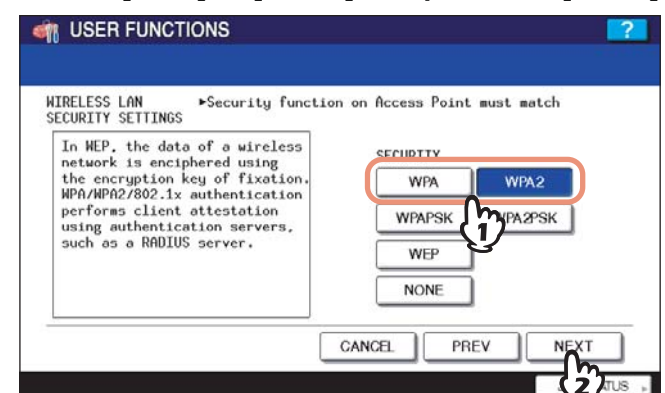

The AUTHENTICATION SETTINGS screen is displayed.

#### Note

When the [WPA] or [WPA2] is selected, TKIP or AES(CCMP) can be selected.

## **2 Press the [PEAP] and press the [NEXT].**

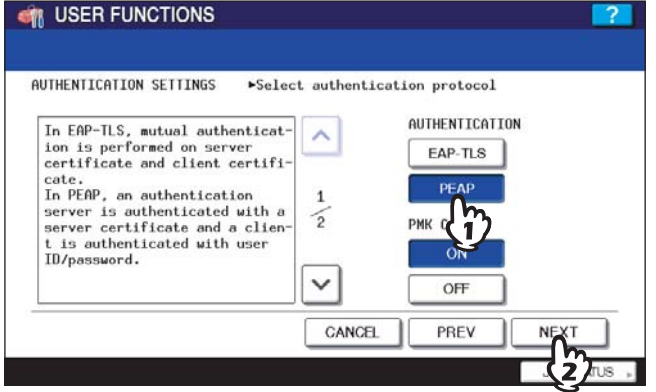

The WIRELESS AUTHENTICATION (EAP-TLS) screen is displayed.

#### **Setting PMK cache**

When the [WPA2] is selected in step 1, the PMK cache can be switched to ON or OFF. When the [WPA] is selected, the item for setting PMK cache is not displayed.

**3 Enter the following items and press the [NEXT].**

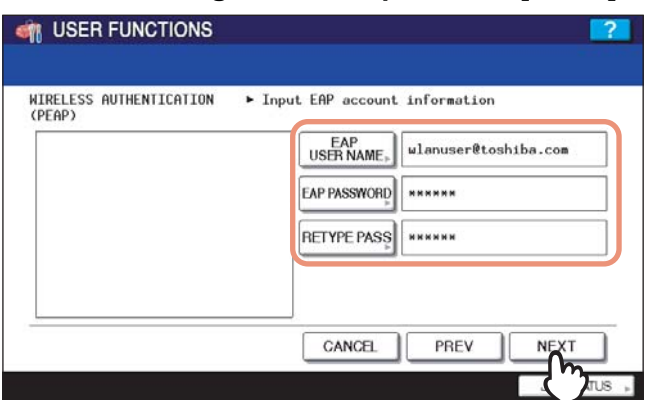

#### **[EAP USER NAME]**

Press this to enter the EAP user name that is used for the authentication.

### Note

In the EAP USER NAME, enter the user name in "User Name@FQDN" format. Example: wlanuser@toshiba.com

#### **[EAP PASSWORD]**

Press this to enter the EAP password that is used for the authentication.

**[RETYPE PASS]**

Press this to enter the EAP password again that you enter in the EAP PASSWORD field.

Tip

When pressing each button, the letter entry screen is displayed. Enter the value using the keyboard and digital keys, and press the [OK] to set the entry.

## **4 Specify the following items and press the [NEXT].**

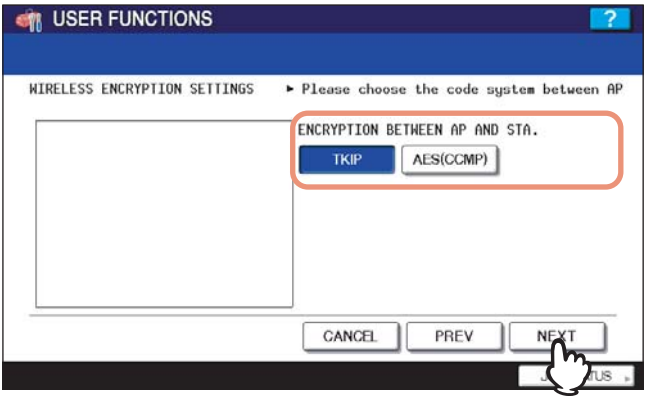

#### **ENCRYPTION BETWEEN AP AND STA.**

Select the encryption type that is used for the communication between Access Point and this equipment. **[TKIP]** — Select this to use TKIP encryption. The TKIP provides a different key for per packet with a message integrity check. This key will be changed for every fixed interval.

**[AES(CCMP)]** — Select this to use AES encryption. The AES is the next-generation cryptography algorithm that the U.S. government improves to replace the DES and 3DES.

#### **Note**

When WPA or WPA2 is selected for the security mode, only [TKIP] or [AES(CCMP)] can be selected.

#### Tip

The encryption intensity between each encryption is: AES(CCMP) > TKIP

**5 Confirm the settings and press the [FINISH].**

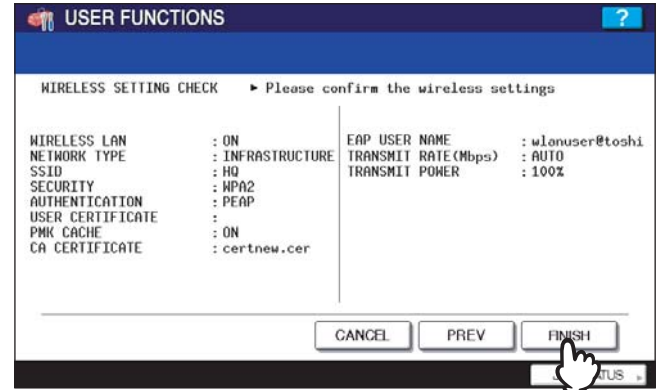

The shutdown screen is displayed.

### Tip

If you want to change the settings, press the [PREV] to move back to the screen that you want to change and then repeat the operation.

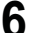

## **6 Press the [YES] to shutdown the equipment.**

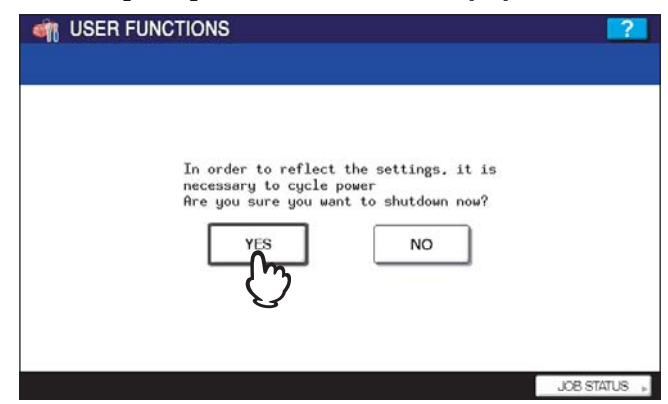

The wireless settings apply after restarting the equipment.

# - **Selecting WPAPSK/WPA2PSK security mode**

The WPAPSK/WPA2PSK is an authentication method using the PSK (Pre-Shared Key) between the Access Point and other wireless devices.

To access the wireless network using the WPAPSK/WPA2PSK authentication, the same PSK Path Phrase must be assigned in both the Access Point and other wireless devices. If the PSKs are same between the Access Point and other wireless devices, the Access Point allows them to access the wireless network through the Access Point.

## **1 Press the [WPAPSK] or [WPA2PSK] and press the [NEXT].**

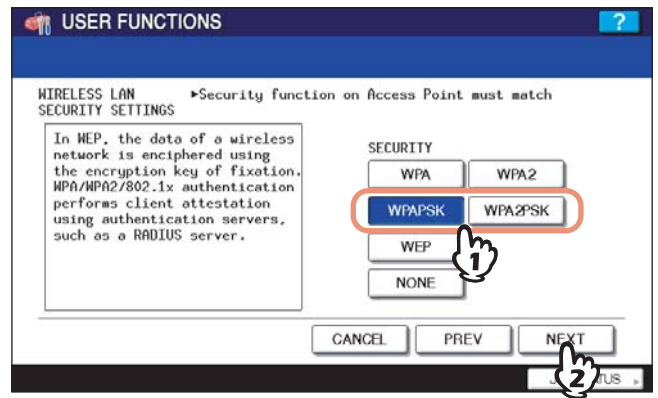

The WIRELESS ENCRYPTION WPA-PSK screen is displayed.

## **2 Enter the following items and press the [NEXT].**

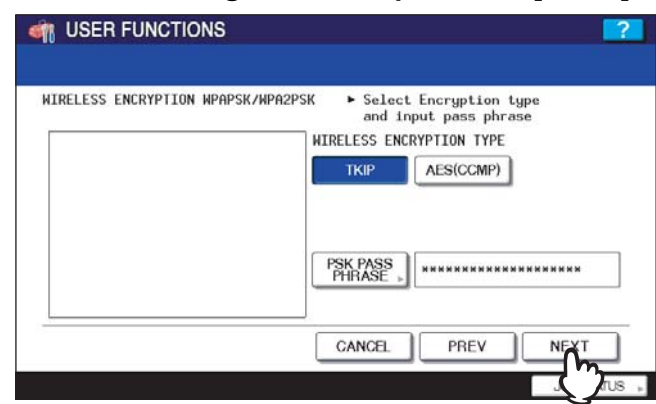

#### **WIRELESS ENCRYPTION TYPE**

Select the encryption type for the PSK.

**[TKIP]** — Select this to use TKIP encryption. The TKIP provides a different key for per packet with a message integrity check. This key will be changed for every fixed interval.

**[AES(CCMP)]** — Select this to use AES encryption. The AES is the next-generation cryptography algorithm that the U.S. government improves to replace the DES and 3DES.

### **[PSK PASS PHRASE]**

Press this to enter the PSK Pass Phrase. The PSK is created by using the this pass phrase. You must enter the same pass phrase that is set in the Access Point. The PSK Pass Phrase must be between 8 to 63 characters long.

Tip

When pressing the [PSK PASS PHRASE], the letter entry screen is displayed. Enter the value using the keyboard and digital keys, and press the [OK] to set the entry.

## **3 Specify the following items and press the [NEXT].**

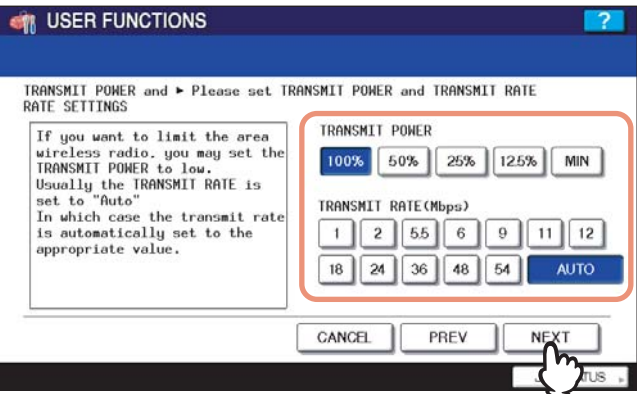

#### **TRANSMIT POWER**

Select the low transmit power if you want to limit the area that the wireless communication is enabled. If you do not have to limit the area, select [100%].

#### **TRANSMIT RATE**

Select the transmit data capacity for wireless communication. If you do not have to specify the fixed rate, select [AUTO]. When [AUTO] is selected, this equipment will use appropriate rate depending on the condition. Generally select [AUTO]. The communication may fail unexpectedly if you select a static transmit rate.

## **4 Confirm the settings and press the [FINISH].**

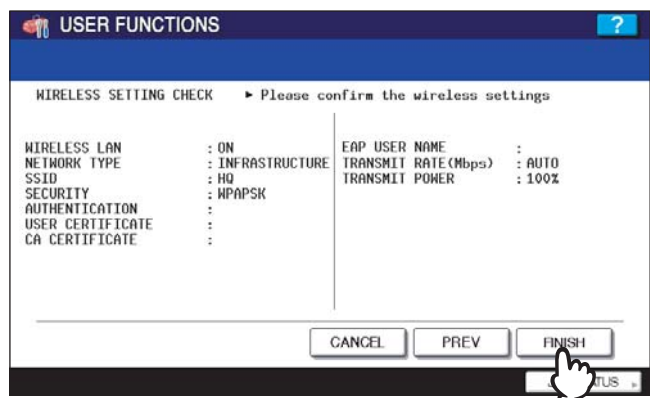

The shutdown screen is displayed.

#### Tip

If you want to change the settings, press the [PREV] to move back to the screen that you want to change and then repeat the operation.

## **5 Press the [YES] to shutdown the equipment.**

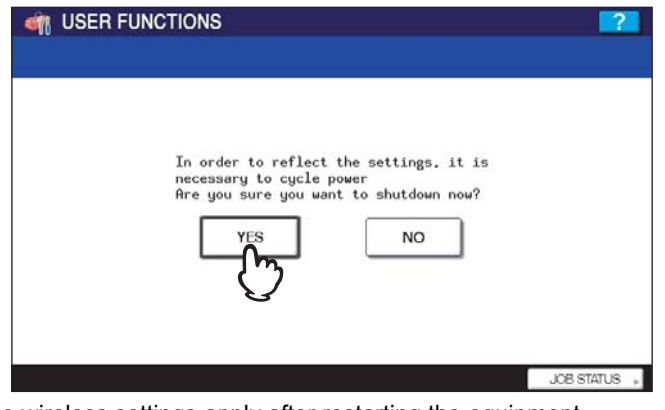

The wireless settings apply after restarting the equipment.

# - **Selecting WEP security mode**

The WEP is a data encryption method using the WEP key between the Access Point and other wireless devices. Compared with WPA/WPA2 and WPAPSK/WPA2PSK, the WEP is less security. If the wireless network is configured in the Infrastructure Mode and the Access Point supports WPA/WPA2 or WPAPSK/WPA2PSK, it is recommended to use WPA/ WPA2 or WPAPSK/WPA2PSK rather than WEP.

## **1 Press the [WEP] button and press the [NEXT].**

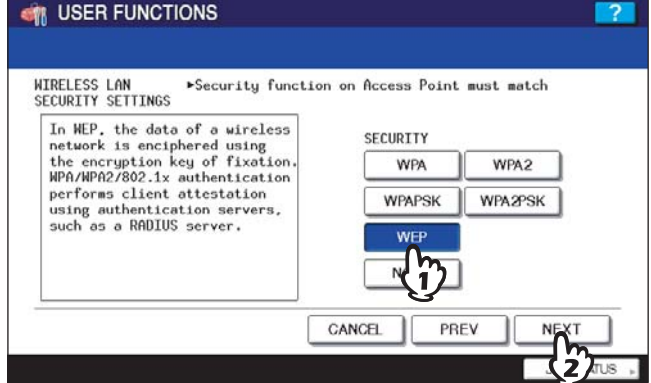

The WIRELESS ENCRYPTION - WEP screen is displayed.

## **2 Enter the following items and press the [NEXT].**

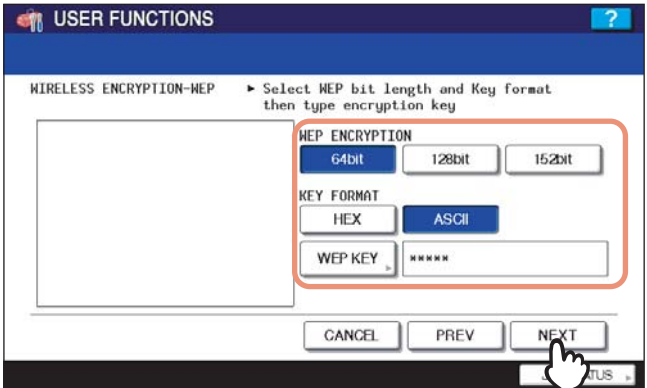

#### **WEP ENCRYPTION**

Select the bit length of the WEP key.

#### **• KEY ENTRY METHOD**

Select the character code for the WEP key.

#### **[WEP KEY]**

Press this to enter the WEP key.

The maximum length of WEP key varies depending on the WEP Encryption and Key Entry Method.

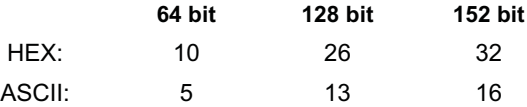

#### Tip

When pressing the [WEP], the letter entry screen is displayed. Enter the value using the keyboard and digital keys, and press the [OK] to set the entry.

## **3 Specify the following items and press the [NEXT].**

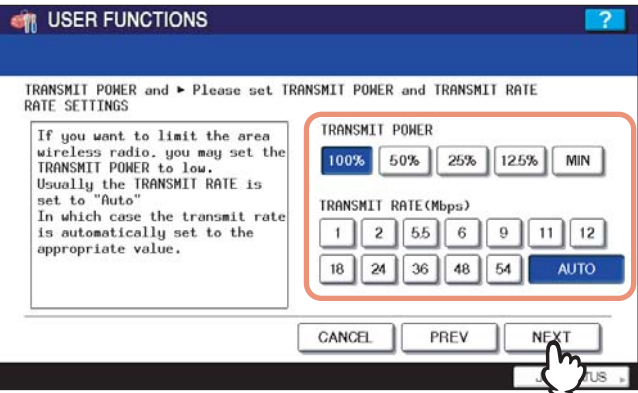

#### **TRANSMIT POWER**

Select the low transmit power if you want to limit the area that the wireless communication is enabled. If you do not have to limit the area, select [100%].

#### **TRANSMIT RATE**

Select the transmit data capacity for wireless communication. If you do not have to specify the fixed rate, select [AUTO]. When [AUTO] is selected, this equipment will use appropriate rate depending on the condition. Generally select [AUTO]. The communication may fail unexpectedly if you select a static transmit rate.

## **4 Confirm the settings and press the [FINISH].**

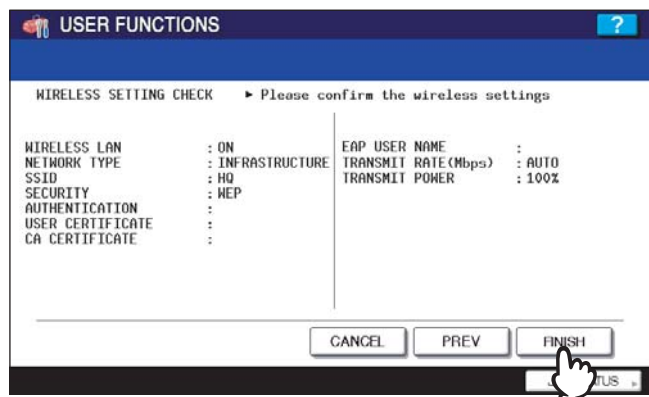

The shutdown screen is displayed.

#### Tip

If you want to change the settings, press the [PREV] to move back to the screen that you want to change and then repeat the operation.

## **5 Press the [YES] to shutdown the equipment.**

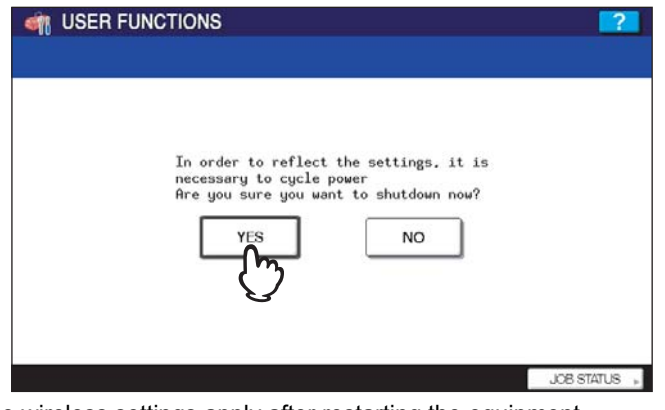

The wireless settings apply after restarting the equipment.

# - **Selecting no security mode**

You can also set no security for wireless access.

## Note

If you do not set no security, anyone how knows the SSID can connect to the wireless network. Therefore, it is recommended to set the security if it is possible.

### **1 Press the [NONE] and press the [NEXT].**

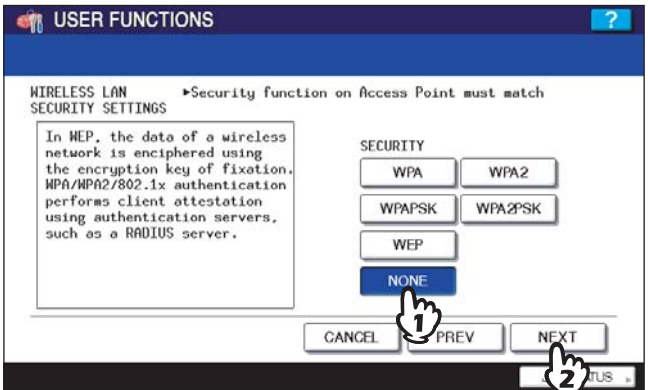

The TRANSMIT POWER and RATE SETTING screen is displayed.

## **2 Specify the following items and press the [NEXT].**

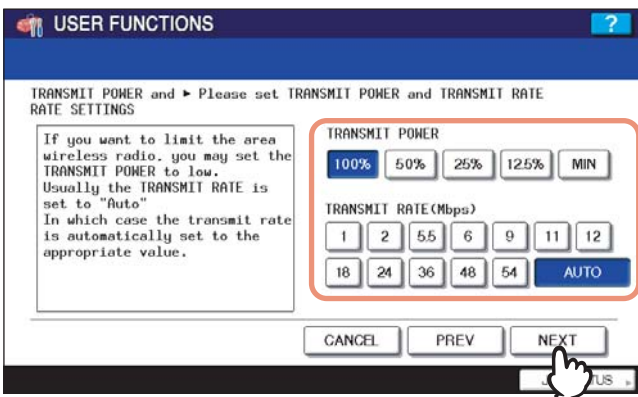

#### **TRANSMIT POWER**

Select the low transmit power if you want to limit the area that the wireless communication is enabled. If you do not have to limit the area, select [100%].

#### **TRANSMIT RATE**

Select the transmit data capacity for wireless communication. If you do not have to specify the fixed rate, select [AUTO]. When [AUTO] is selected, this equipment will use appropriate rate depending on the condition. Generally select [AUTO]. The communication may fail unexpectedly if you select a static transmit rate.

**3 Confirm the settings and press the [FINISH].**

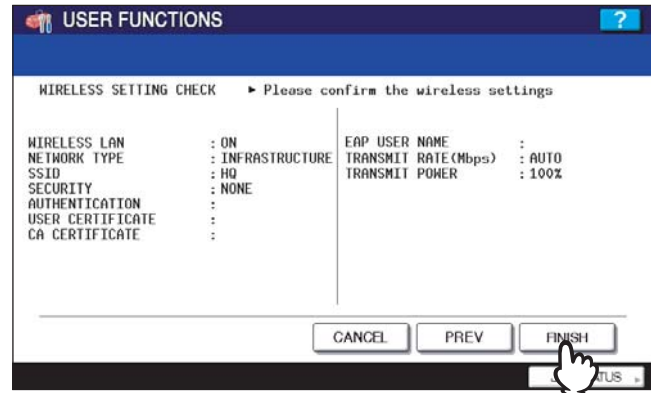

The shutdown screen is displayed.

#### Tip

If you want to change the settings, press the [PREV] to move back to the screen that you want to change and then repeat the operation.

# **4 Press the [YES] to shutdown the equipment.**

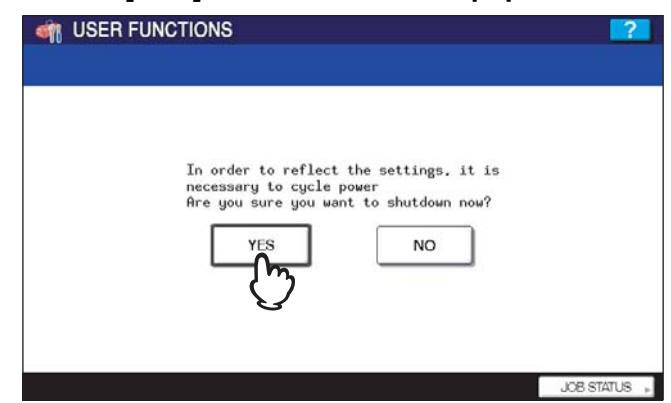

The wireless settings apply after restarting the equipment.

# **Setting up the Ad Hoc Mode**

The wireless settings can be operated from the Control Panel of this equipment.

When setting up the equipment for the wireless network in the Infrastructure Mode, follow the steps below.

- 1. Select the network type
- P.34 "Select network type"
- 2. Specify the SSID P.37 "Specify SSID"
- 3. Select the security mode
- **ED P.39 "Select security mode"**

# ■ Select network type

First access the WIRELESS SETTING screen from the ADMIN menu from the Touch Panel Display to select the network type for the wireless network.

## Note

If you are not sure what network type to select, see the following section to determine the network type first. P.12 "Determine the network type"

## **1 Press the [USER FUNCTIONS] button on the control panel to enter the User Functions menu.**

## **2 Press the [ADMIN].**

The ADMINISTRATOR PASSWORD screen is displayed.

## **3 Press the [PASSWORD].**

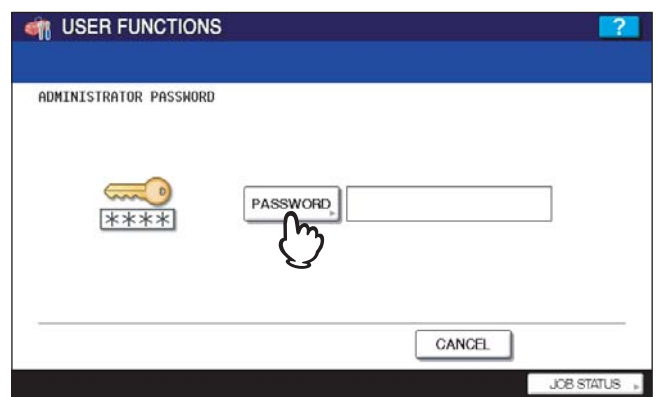

The input screen is displayed.

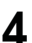

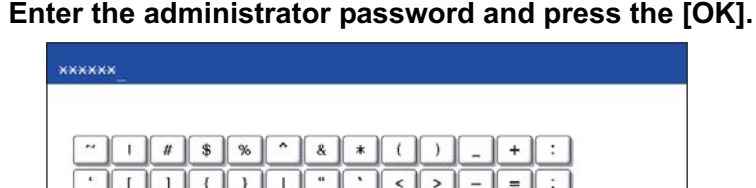

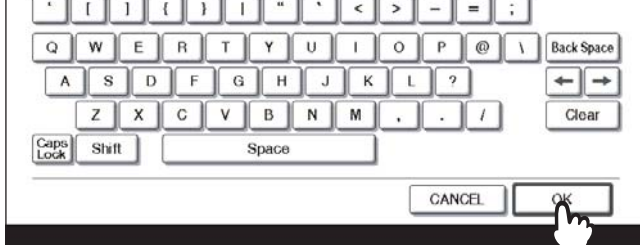

The ADMIN menu is displayed.

# **5** Press the [WIRELESS SETTINGS].

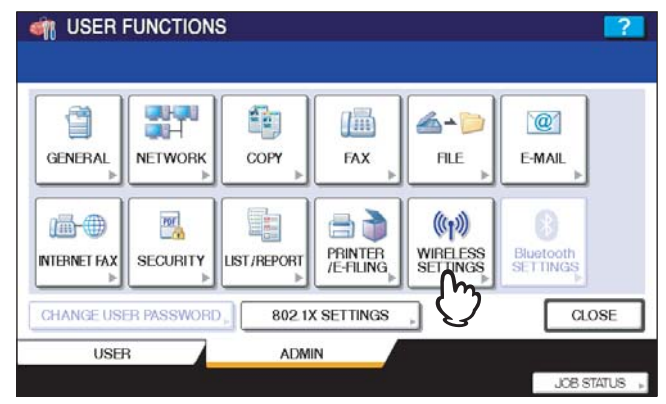

The WIRELESS SETTINGS menu is displayed.

## **6 Press the [WIRELESS SETTINGS].**

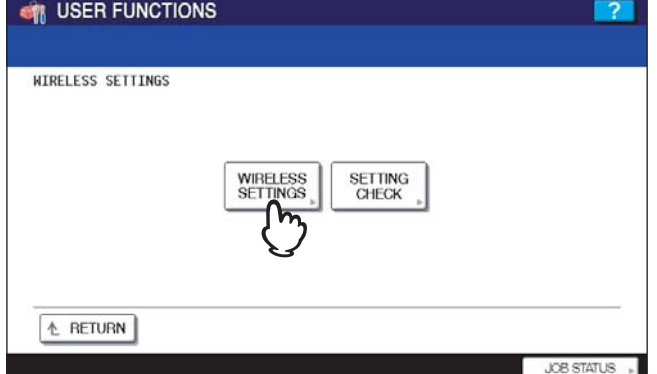

The WIRELESS SETTINGS screen is displayed.

## **7 Press the [ON] and press the [NEXT].**

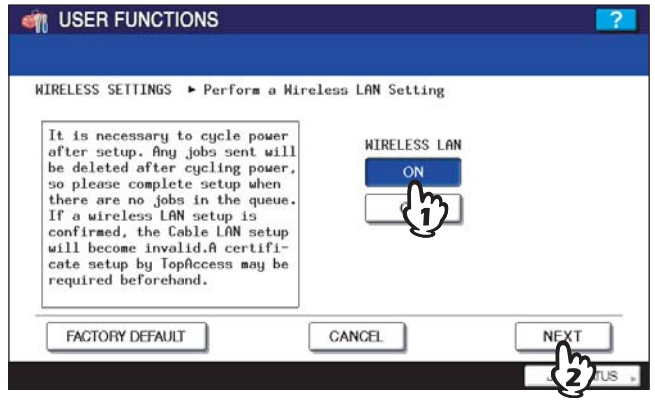

The NETWORK TYPE screen is displayed.

# **8 Press the [AD HOC] and press the [NEXT].**

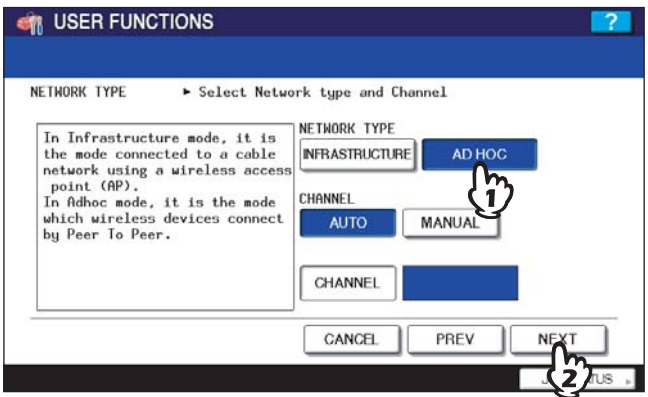

## Note

You can specify the between 1 to 11 for the channel. However, if there is a channel that has already been used for Ad Hoc network, use the same channel.

## **9 The SSID SETTINGS screen displayed.**

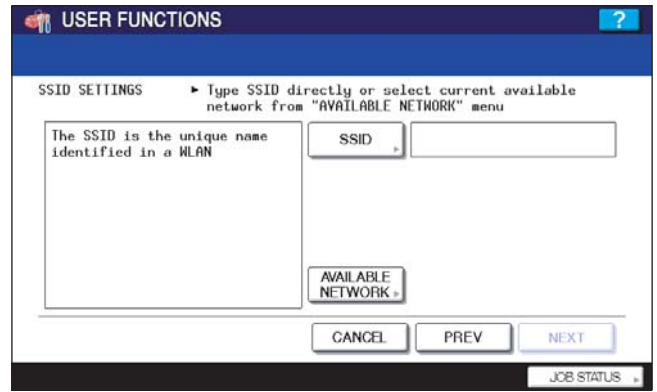

Continue to the procedure for specifying the SSID. P.18 "Specify SSID"

# **Specify SSID**

When you select the Ad Hoc Mode for the network type, you can specify the SSID by entering the SSID manually.

### Note

If you are not sure how the SSID must be specified, see the following section to determine the SSID. P.13 "Determine the SSID"

## **1 Press the [SSID].**

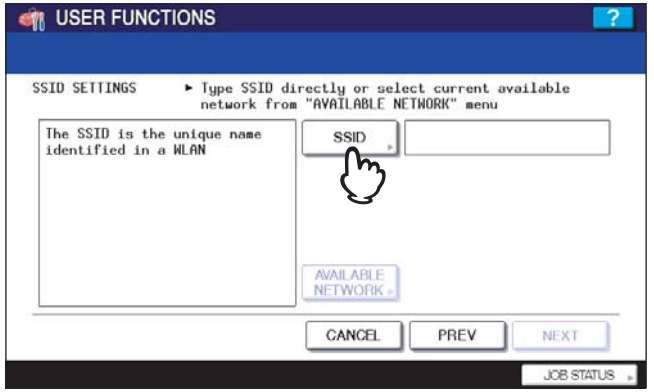

The letter entry screen is displayed.

**2 Enter the SSID using the keyboard and digital keys and press the [ENTER] button.**

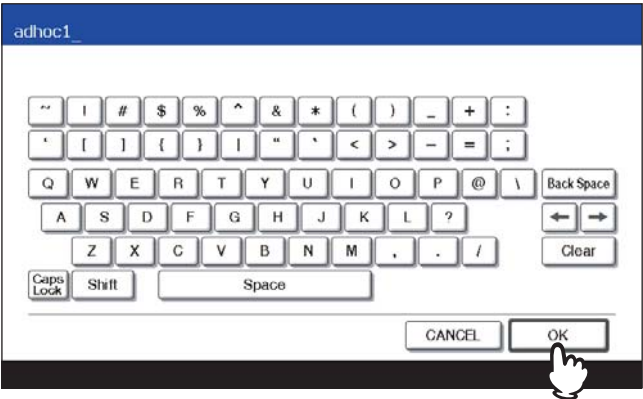

The screen returns to the SSID SETTINGS screen.

## **3 Press the [NEXT].**

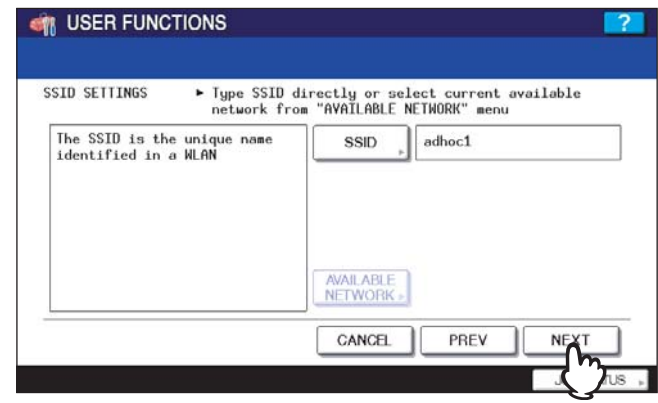

**4** The WIRELESS LAN SECURITY SETTINGS screen is displayed.

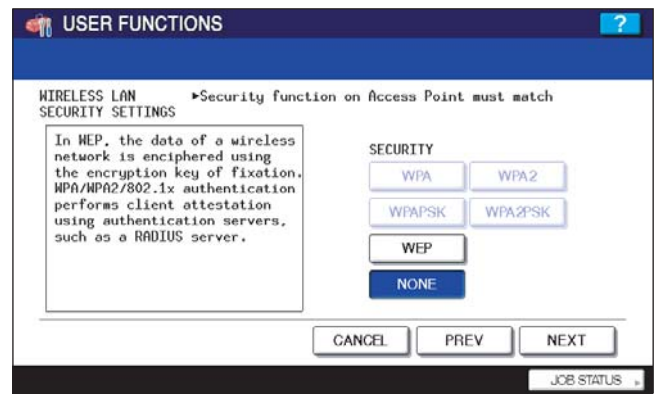

Continue to the procedure for specifying the security mode. P.21 "Select security mode"

# $\blacksquare$  Select security mode

After specifying the SSID, you must select the security mode for your wireless network.

The procedure to configure the security mode varies depending on the security mode that you select.

- **P.39 "Selecting WEP security mode"**
- P.41 "Selecting no security mode"

## Notes

- If the Ad Hoc Mode, only WEP or NONE can be selected for the security mode.
- If you are not sure what security mode to select, see the following section to determine the security mode. P.13 "Determine the security mode"

# - **Selecting WEP security mode**

The WEP is a data encryption method using the WEP key between the Access Point and other wireless devices.

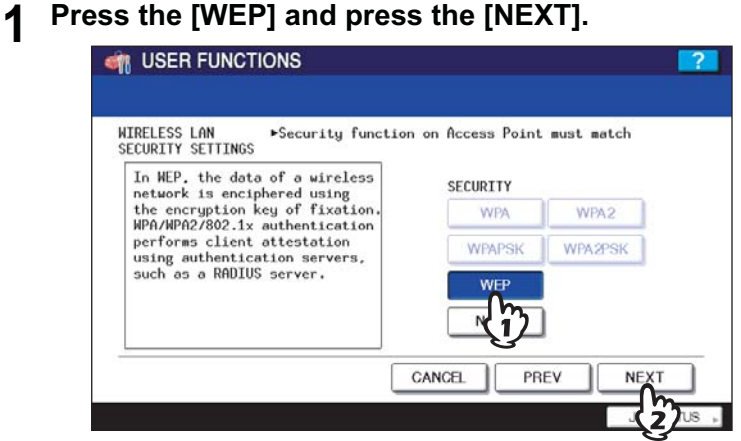

The WIRELESS ENCRYPTION - WEP screen is displayed.

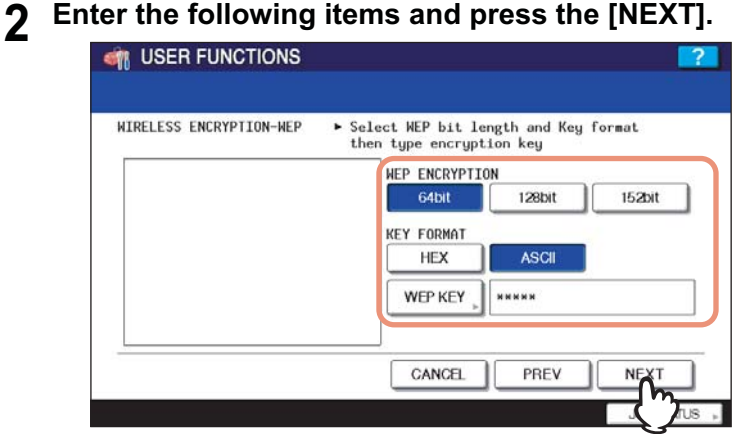

#### **WEP ENCRYPTION**

Select the bit length of the WEP key.

- **KEY ENTRY METHOD**
- Select the character code for the WEP key.

#### **[WEP KEY]**

Press this to enter the WEP key.

The maximum length of WEP key varies depending on the WEP Encryption and Key Entry Method.

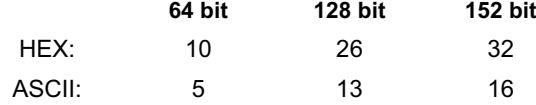

Tip

When pressing the [WEP KEY button, the letter entry screen is displayed. Enter the value using the keyboard and digital keys, and press the [OK] to set the entry.

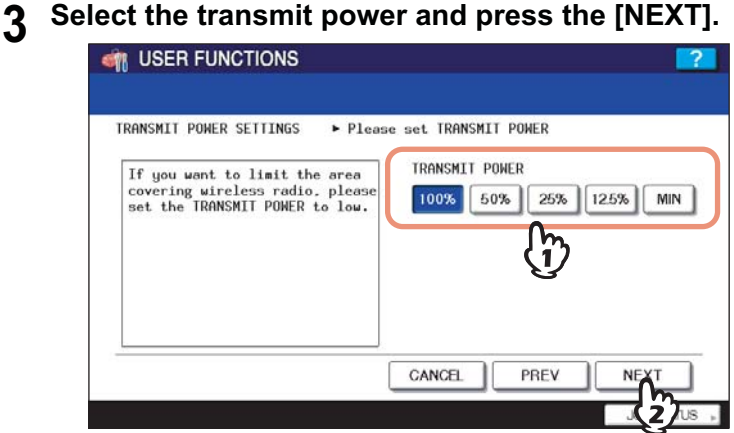

Select the low transmit power if you want to limit the area that the wireless communication is enabled. If you do not have to limit the area, select [100%].

## **4 Confirm the settings and press the [FINISH].**

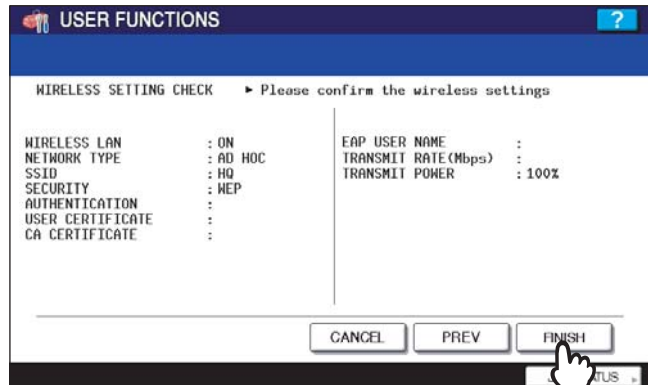

The shutdown screen is displayed.

#### Tip

If you want to change the settings, press the [PREV] to move back to the screen that you want to change and then repeat the operation.

## **5 Press the [YES] to shutdown the equipment.**

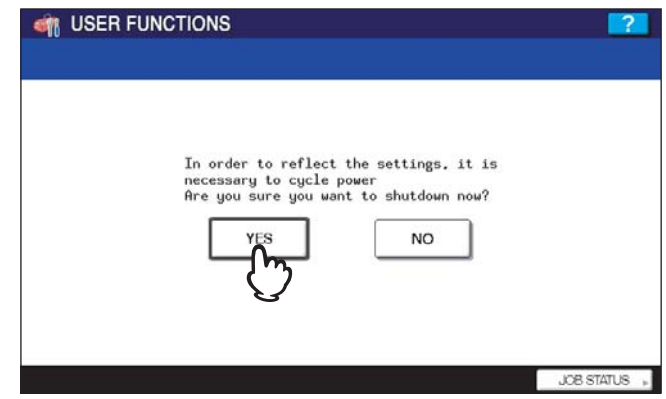

The wireless settings apply after restarting the equipment.

# - **Selecting no security mode**

You can also set no security for wireless access.

#### Note

If you do not set no security, anyone how knows the SSID can connect to the wireless network. Therefore, it is recommended to set the security if it is possible.

### **1 Press the [NONE] and press the [NEXT].**

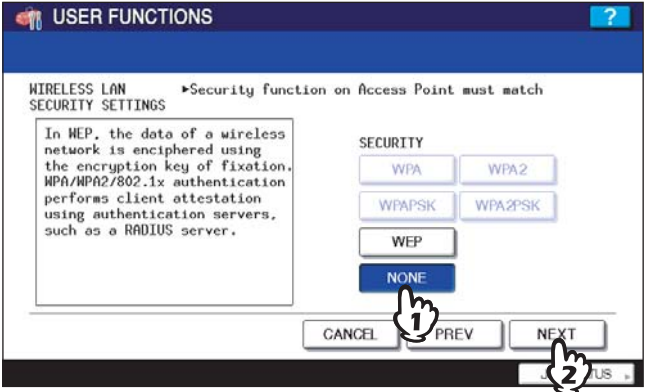

The TRANSMIT POWER and RATE SETTING screen is displayed.

## **2 Select the transmit power and press the [NEXT] button.**

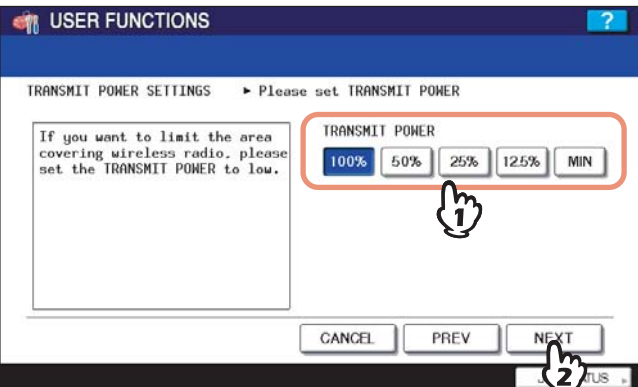

Select the low transmit power if you want to limit the area that the wireless communication is enabled. If you do not have to limit the area, select [100%].

## **3 Confirm the settings and press the [FINISH] button.**

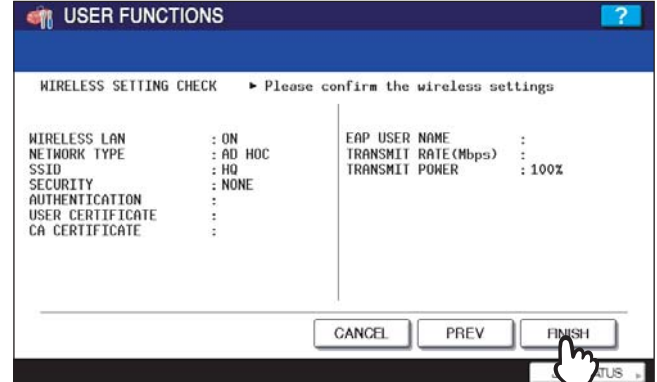

The shutdown screen is displayed.

#### Tip

If you want to change the settings, press the [PREV] to move back to the screen that you want to change and then repeat the operation.

# **4 Press the [YES] to shutdown the equipment.**

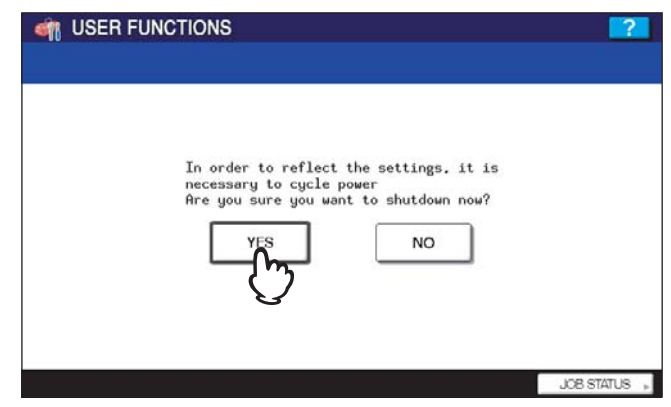

The wireless settings apply after restarting the equipment.

## **Disabling Wireless Network**

When you enable the wireless network, the on-board NIC (Network Interface Card) will be disabled. If you want to connect the equipment to wired network via the on-board NIC, you must disable the wireless network.

**1 Press the [USER FUNCTIONS] button on the control panel to enter the User Functions menu.**

## **2 Press the [ADMIN].**

The ADMINISTRATOR PASSWORD screen is displayed.

## **3 Press the [PASSWORD] button.**

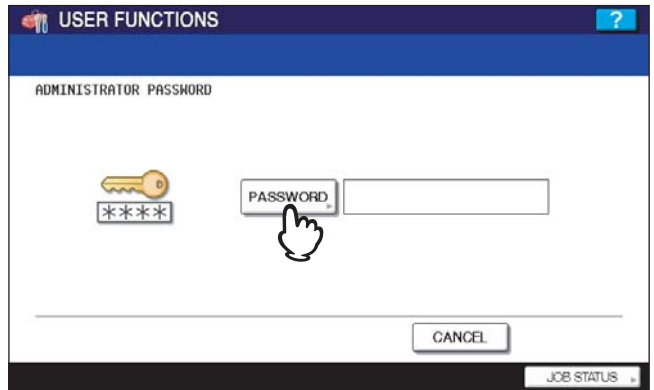

The input screen is displayed.

## **4 Enter the administrator password and press the [OK].**

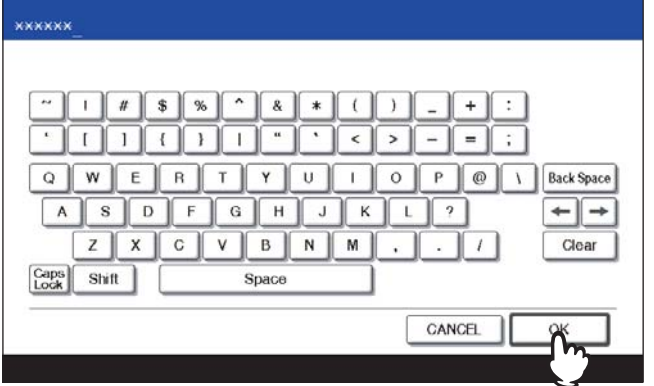

The ADMIN menu is displayed.

## **5 Press the [WIRELESS SETTINGS].**

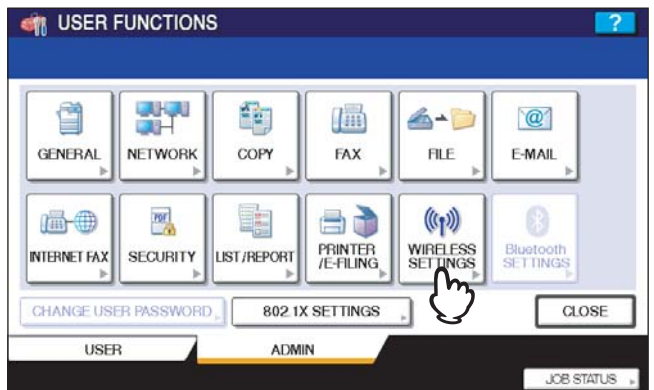

#### The WIRELESS SETTINGS menu is displayed.

## **6 Press the [WIRELESS SETTINGS].**

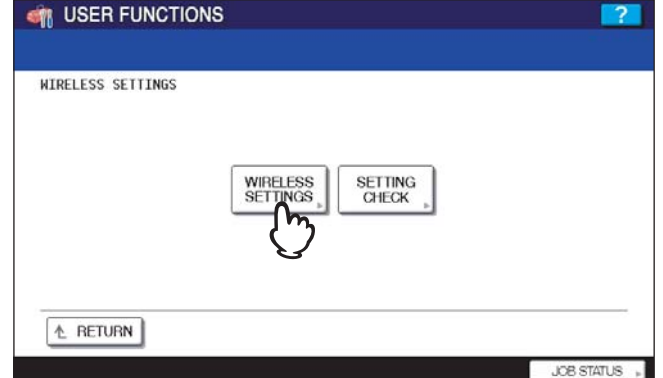

The WIRELESS SETTINGS screen is displayed.

# **7 Press the [OFF] and press the [NEXT].**<br>**CONFIDED ASSES FUNCTIONS**

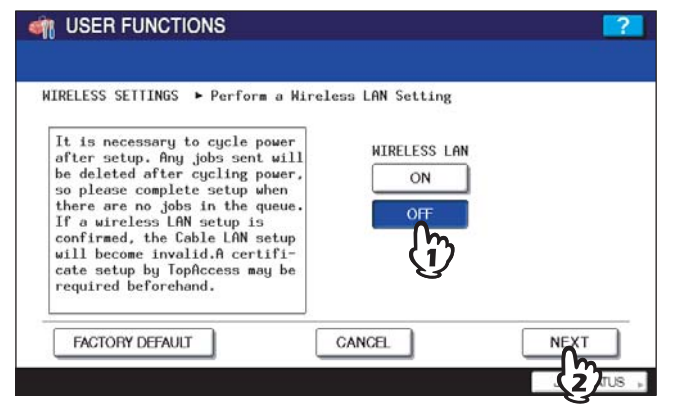

The NETWORK TYPE screen is displayed.

# **8 Press the [FINISH]**<br>**8 USER FUNCTIONS**

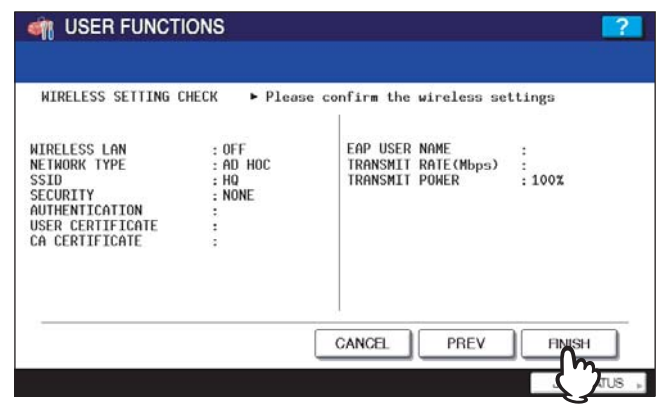

The shutdown screen is displayed.

# **9 Press the [YES] to shutdown the equipment.**<br> **CO** USER FUNCTIONS

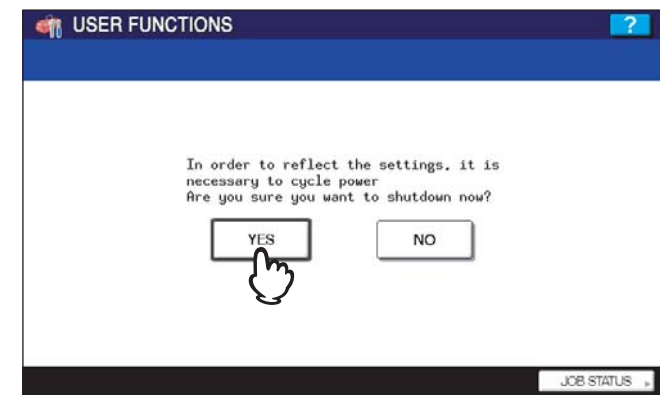

The wireless settings apply after restarting the equipment.

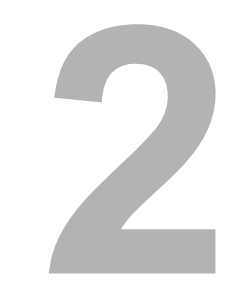

# **APPENDIX**

This chapter describes the specification and glossary of terms.

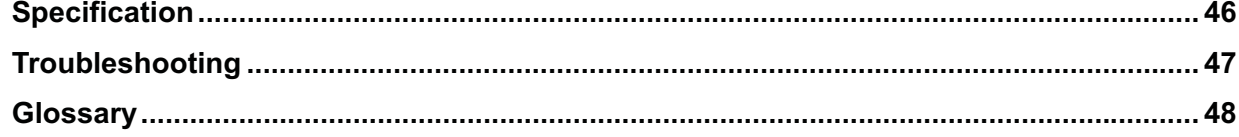

# **Specification**

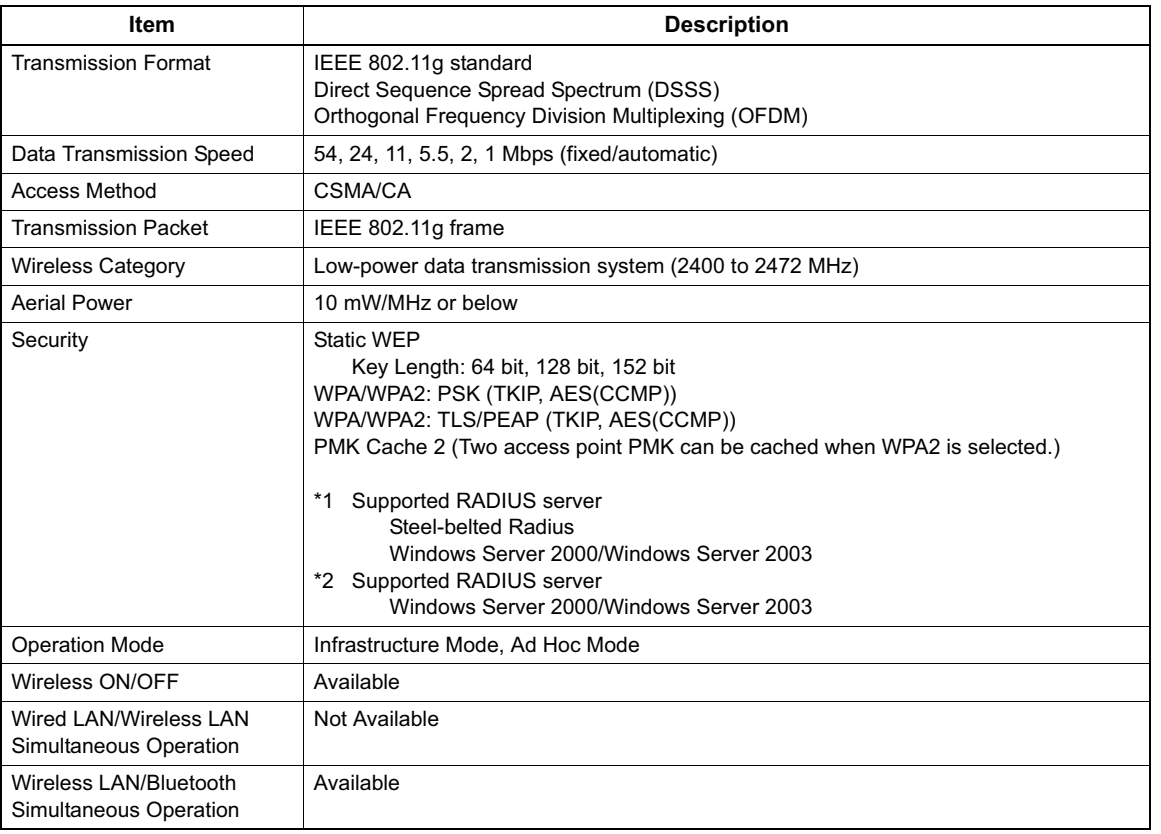

# **Troubleshooting**

## **When Error Messages are Displayed**

If any error messages are displayed on the touch panel, see the following table to troubleshoot the problems for the Wireless LAN.

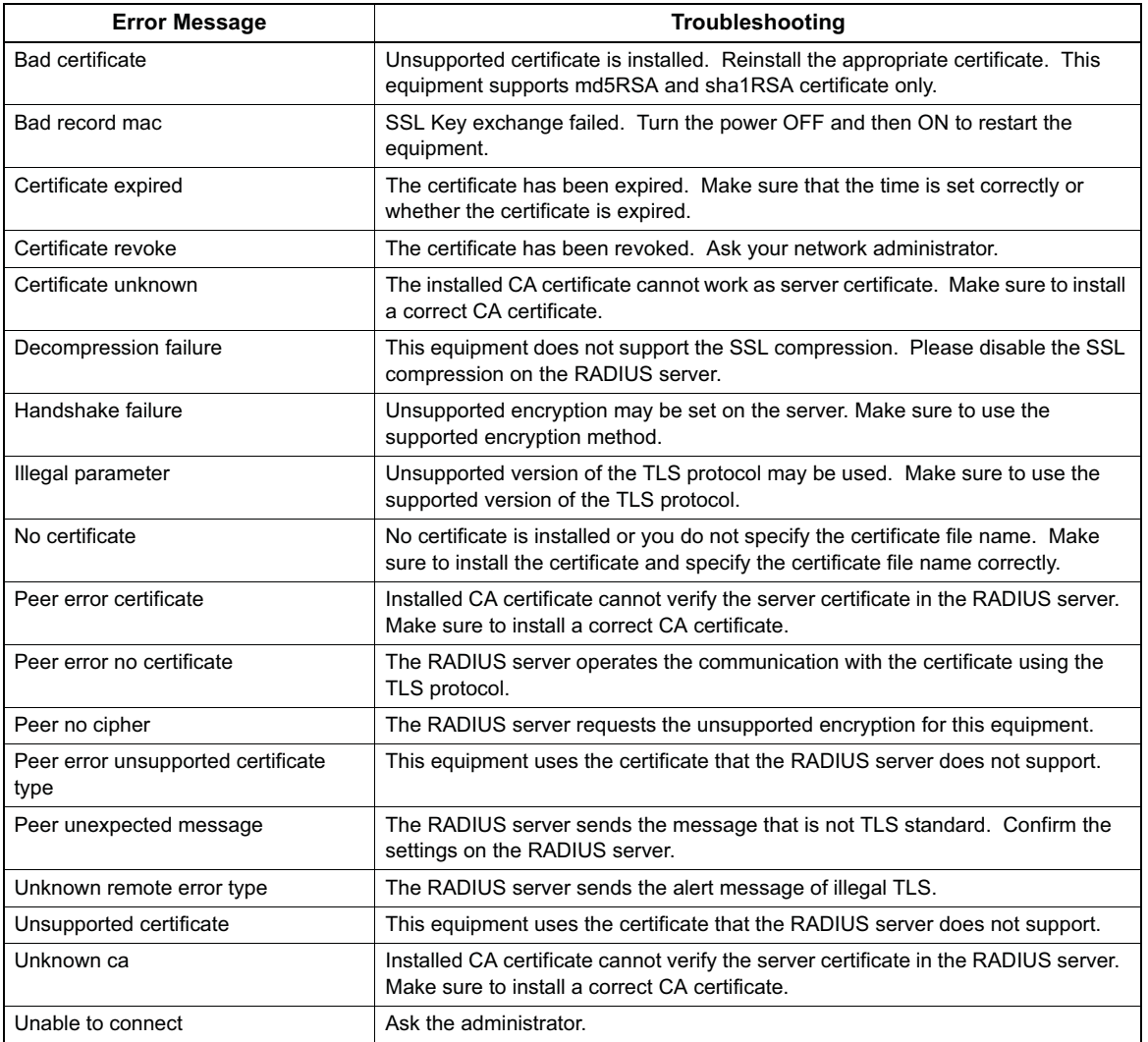

## **When Cannot Connect to TOSHIBA MFP**

When you cannot connect to this equipment, reboot it \*. If you still cannot, check the following requirements: The user certificate is not expired.

- The access point settings and network settings are correctly set.
- \* Press and hold the [POWER] button for at least 1 second to shutdown the equipment and then press it again.

## **Glossary**

### **Ad hoc mode**

A type of network for wireless LAN communications. In this mode a network is easily built because no access point is required. However, this mode is not available for multiple simultaneous communications due to its poor extensibility; in other words, it is unsuitable for wireless LAN communication connecting many devices.

### **AP (Access Point)**

Stands for Access Point. Access points are required to relay terminals for a communication in the Infrastructure mode, explained later in this section.

### **Channel**

A segment for 2.4 GHz frequency bandwidth for wireless LAN communications. When more than one access point exists in a narrow area in the Infrastructure mode, different channels are required for each in order to avoid radio wave interference. Communications among devices with different channels are not available even if their SSIDs (explained later in this section) are the same.

#### **CSMA/CA (Carrier Sense Multiple Access with Collision Avoidance)**

A type of access controlling method for wireless LAN communications. In this method terminals constantly monitor their communication status with each other. When one terminal is communicating, others stop their communications and wait until they confirm that an available access route comes up, in order to avoid the collision of communication signals as much as possible.

### **DSSS (Direct Sequence Spread Spectrum)**

A type of signal transmission system for wireless LAN communications. As one of the characteristics of this system, less noise occurs during communication and thus DSSS communication interferes with other communications less, because signals are spread to a wide spectrum with a small amount of electric power. Also this system uses the Pseudo Noise Code for the modulation and demodulation of signals, so a confidential communication with less risk of being intercepted is available.

### **IEEE (Institute of Electrical and Electronics Engineers)**

An organization that promotes studies for electronic related fields. The major activities of IEEE are holding academic conferences and publishing technical papers. Also its internal committees establish and recommend technical standards. The IEEE802 LAN/MAN Standard Committee of IEEE is in charge of technical standards for wireless LAN communications.

#### **IEEE802.11b / IEEE802.11g**

Technical standards established by IEEE for wireless LAN communications with a 2.4 GHz frequency bandwidth.

#### **Infrastructure mode**

A type of network for wireless LAN communications. This mode is suitable for a wireless LAN communication connecting more than one device because a simultaneous communication among these devices is available by installing access points. Also interface ports embedded in each access point can extend the range of communication by integrating wireless LAN and wired LAN.

#### **OFDM (Orthogonal Frequency Division Multiplexing)**

A type of communication system for wireless LAN communications. This is one of the multi-carrier systems that transmits signals through multiple carriers with different center frequencies and makes these carriers orthogonal so that they will not interfere each other, and thus efficient communications will be available within a narrow bandwidth.

#### **PMK (Pairwise Master Key) cache**

A function to cache PMKs, base information for encryption keys, to multiple access points. By caching the PMKs, the period of time for authentication is greatly reduced for a terminal which once succeeded its authentication. Therefore in a case in which an access point is switched during communication due to the movement of a terminal, for example, the period for which the communication is paused will be minimized.

## **PSK (Pre-Shared Key) passphrase**

"PSK" is a preset encryption key shared with terminals and "passphrase" is a character string required for PSK authentication. A passphrase consists of a number of words (phrase), while a general password is only a short single word. This means passphrases have a stronger tolerance toward security invasion than passwords.

## **RADIUS (Remote Authentication Dial In User Service)**

A protocol for network service authentication. This protocol originally developed for authentication for dial-up connections is now used for authentication for various network services. The RADIUS server is an authentication server supporting RADIUS protocols. This server efficiently controls access to a network because the authentication information of network users and their accessing statuses are centrally controlled.

## **SSID (Service Set ID)**

A network ID for wireless LAN communications. To identify terminals or access points that belong to the same wireless LAN network, the same SSID must be set for each device. Communications among devices with different SSIDs are not available.

# **INDEX**

 $\mathbb{R}^2$ 

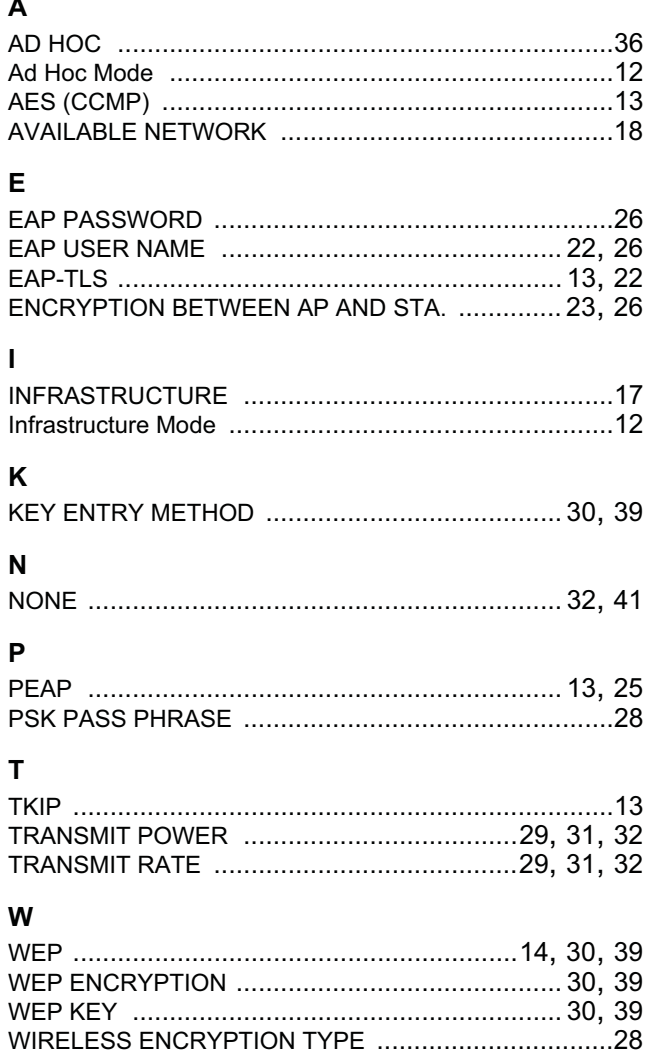

GN-1060 OME10008200

# **MULTIFUNCTIONAL DIGITAL SYSTEMS Operator's Manual for Wireless LAN Module**

# **GN-1060**

# **TOSHIBA TEC CORPORATION**

2-17-2, HIGASHIGOTANDA, SHINAGAWA-KU, TOKYO, 141-8664, JAPAN

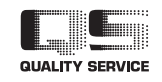

R100520J2800-TTEC VerB 2010-07